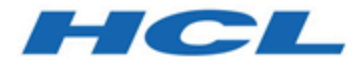

# **Unica Director V12.1.0.4 User Guide**

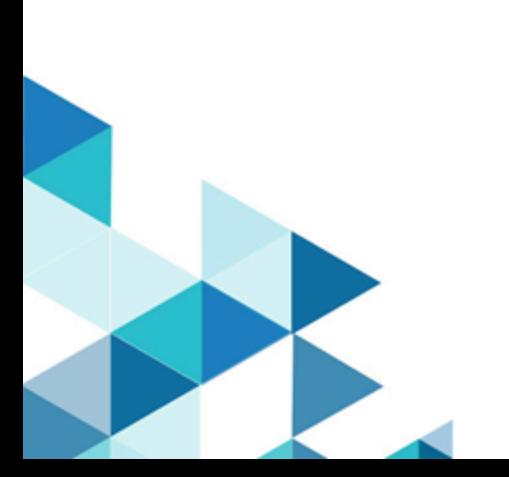

# Contents

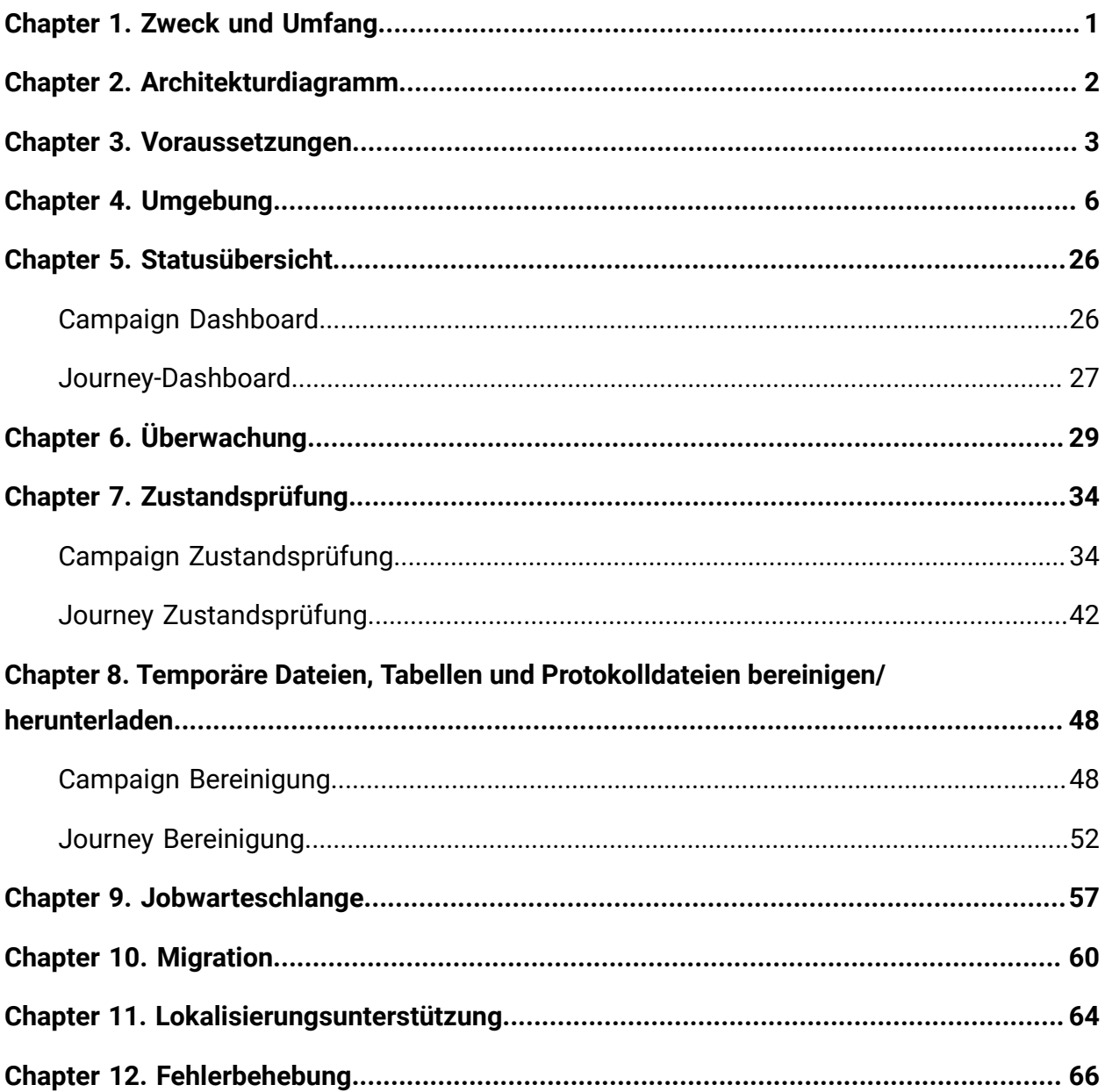

# <span id="page-2-0"></span>Chapter 1. Zweck und Umfang

Unica Director ist eine eigenständige Anwendung, mit der Sie Ihre Umgebungen überwachen und verwalten können. In jeder Umgebung sind Anwendungen wie Unica Campaign, Journey usw. installiert. Unica Director bietet eine Schnittstelle zur Überwachung und Verwaltung der Anwendungen. Dies ist ein Befehls- und Steuercenter für Unica-Anwendungen. Sie erfordert Zugang zu Ihren Servern und funktioniert sowohl über das Intranet als auch über ein VPN.

Unica Director wird ab HCL Unica Version 11.1 unterstützt und unterstützt die folgenden Anwendungen:

- Campaign-Anwendung
- Ab 12.1.0.4 Journey-Anwendung

Unica Director kann mehrere Umgebungen überwachen, einschließlich Entwicklungs-, Qualitätssicherungs-, Staging- und Produktions-Cluster. Dazu müssen Unica Director-Agenten auf jedem Computer installiert sein, auf dem Anwendungen (Campaign / Journey, Web, Kafka und Zookeeper) für jede der Umgebungen installiert sind.

Der Unica Director-Agent führt den CLI-Befehl aus, um Informationen über die überwachte Anwendung zu sammeln.

Unica Director ermöglicht die Überwachung mehrerer Umgebungen. Der Benutzer kann zwischen Umgebungen wechseln, um Aktionen wie das Bereinigen von Protokolldateien, das Überwachen des Status der Webanwendung usw. für die jeweiligen Anwendungen (Campaign und Journey) auszuführen.

# <span id="page-3-0"></span>Chapter 2. Architekturdiagramm

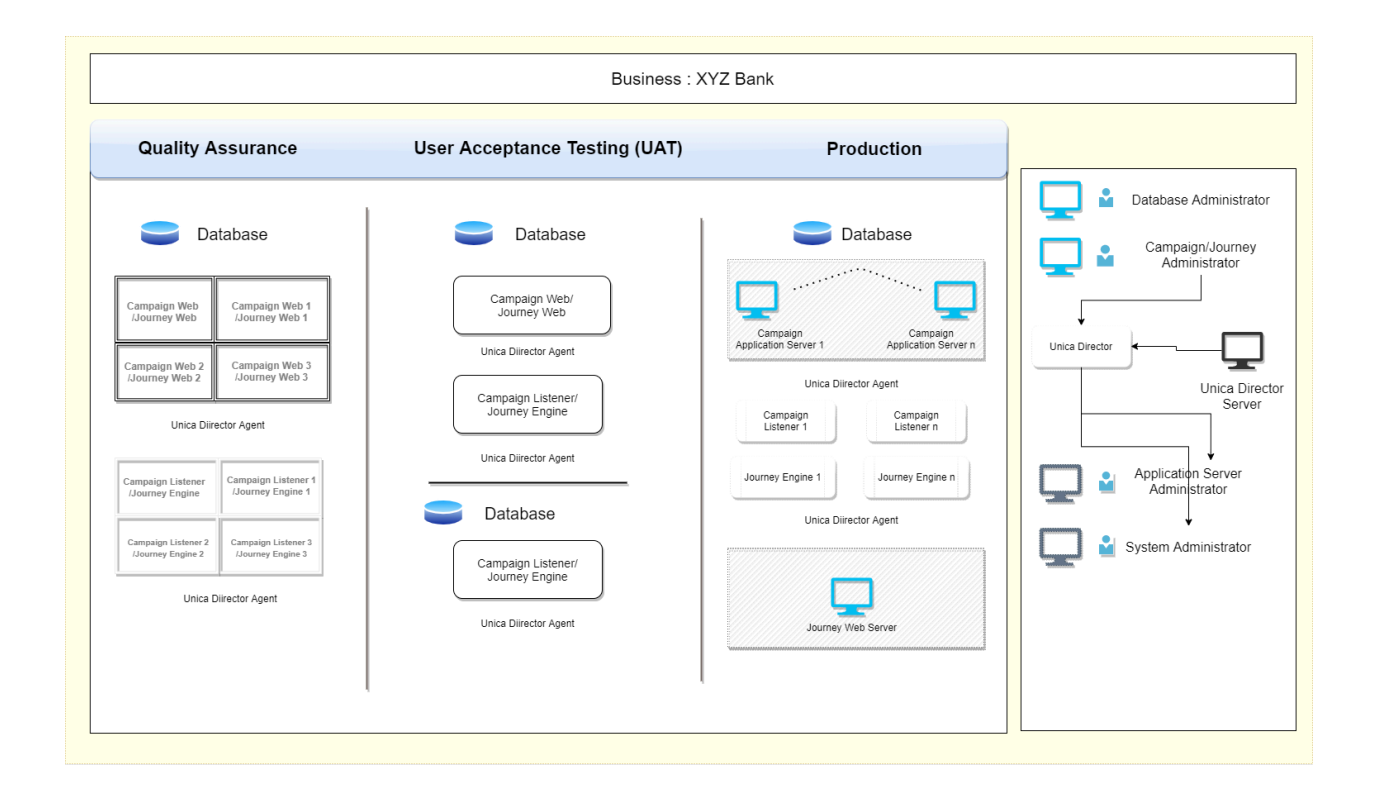

# <span id="page-4-0"></span>Chapter 3. Voraussetzungen

Die Voraussetzungen für Campaign und Journey sind unterschiedlich.

## **Voraussetzungen für Campaign**

- 1. Als Benutzer von Unica Platform sollten Sie folgendes beachten:
	- Den Hostnamen des Host des Listeners kennen

Geben Sie für den ServerHost-Parameter unter 'Einstellungen' den Hostnamen von unicaACListener (Affinium|Campaign|unicaACListener) anstelle des standardmäßigen "localhost" ein. Zum Beispiel: serverHost = zebra658.nonprod.hclpnp.com.

- Um sich für eine bestimmte Umgebung bei Unica Director anzumelden, muss der Benutzer die Berechtigungsnachweise von Unica Platform kennen.
- 2. Unica Director Agent muss immer ausgeführt werden.
- 3. **Anwendbar nur unter Windows OS**: Auf dem System Unica Director Agent (auf dem Computer, auf dem der Unica Campaign Listener installiert ist), stellen Sie bitte sicher, dass die folgenden Leistungsindikatoren verfügbar sind.
	- Prozessorzeit
	- Arbeitssatz

Diese Zähler helfen der HCL Unica Director - Agentanwendung, die Statistiken über den Unica Campaign-Listener oder die Serverprozesse für Speicher- und CPU-Auslastung zu erfassen.

**E.** Note: Wenn die Leistungsindikatoren nicht verfügbar sind, öffnen Sie die Eingabeaufforderung als Administrator auf dem Zielserver und geben Sie die folgenden Befehle ein, um die Leistungsindikatoren neu aufzubauen. **Andernfalls werden die Daten im Systemnutzungsgraphen auf dem Windows-Betriebssystem nicht angezeigt.**

Für 32-Bit-Rechner:

- cd %windir%\system32\
- lodctr /R

Für 64-Bit-Rechner:

- cd C:\Windows\SysWOW64\
- lodctr /R
- 4. Für die Unica Campaign-Anwendung sollte die Ablaufdiagramm-Zeitleiste zum Empfangen und Versenden von Ausführungsereignissen an und von Unica Director, Active Message Queue (MQ), verfügbar sein. Ablaufdiagramm-Ausführungsereignisse (Ablaufdiagramm-Ausführung gestartet, gestoppt, pausiert, abgeschlossen, fehlgeschlagen) werden dem Unica Director mittels Active MQ mitgeteilt. Die Zeitachse des Ablaufdiagramms zeigt möglicherweise falsche Statistiken an, wenn Active MQ nicht verfügbar ist.
- 5. Unica Platform-Benutzer, die Unica Director verwenden werden, sollten ein Unica Campaign Admin-Benutzer sein, um alle Objekte der Unica Campaign anzeigen zu können. Dieser Benutzer sollte zusätzlich alle Berechtigungen für die Ausführung der folgenden Dienstprogramme für Unica Campaign besitzen:
	- Auf Überwachungsbereich zugreifen
	- svradm-Befehlszeilentoll ausführen
	- Unica Campaign-Listener beenden
	- sesutil-Befehlszeilentool ausführen
	- Operationen zur Bereinigung durchführen
- 6. Weisen Sie von der Platform-Benutzerseite aus alle Unica Campaign System- und Benutzerdatenquellen den Benutzern von Unica Platform zu, die Unica Director verwenden werden.

# **Voraussetzungen für Journey**

Um den Zustand der Journey-Datenquelle ordnungsgemäß zu überprüfen, sind folgende Datenquellen-Jndi-Namen obligatorisch. Der Benutzer kann Eigenschaften in der Datei <JOURNEY\_HOME>/Web/application.properties definieren.

**Web-Server-Typ**: Websphere, Tomcat

journey.datasource.jndi-name=JourneyDS

journey.report.datasource.jndi-name=JourneyReportDS

# **Web-Server-Typ: JBOSS**

journey.datasource.jndi-name=java:jboss/JourneyDS

journey.report.datasource.jndi-name=java:jboss/JourneyReportDS

OR

journey.datasource.jndi-name=java:/JourneyDS

journey.report.datasource.jndi-name=java:/JourneyReportDS

# <span id="page-7-0"></span>Chapter 4. Umgebung

# **Hinzufügen von Umgebungen**

Ab V12.1 Fixpack 4 wird der Benutzer beim Anmelden bei der Unica-Director-Anwendung über Unica-Platform authentifiziert. Es gibt mehrere Anwendungen, die in Unica-Director überwacht werden können. Derzeit unterstützen wir Campaign Journey. Für den Zugriff auf die Anwendungen sollte der Benutzer über die folgenden Rollen/Berechtigungen verfügen.

- Campaign Der Benutzer sollte über eine Berechtigung zur Campaign Überwachung verfügen.
- Journey Der Benutzer sollte die Rolle "Journey Admin" haben.

**F.** Note: Zum Hinzufügen von Umgebungen muss der Benutzer nicht über die Berechtigung "Campaign-Überwachung" oder die Rolle "Journey-Administrator" verfügen. Der Benutzer benötigt diese Berechtigung, wenn er auf die Seite zum Anwendungszustand zugreifen möchte.

Der erste Schritt bei der Verwendung von Unica Director besteht darin, nach dem Einloggen die Details der zu überwachenden Systeme zu identifizieren und hinzuzufügen.

**Das Hinzufügen einer Umgebung zum ersten Mal, wenn keine Umgebungen vorliegen, im Unica Director**

**Anmeldebildschirm**

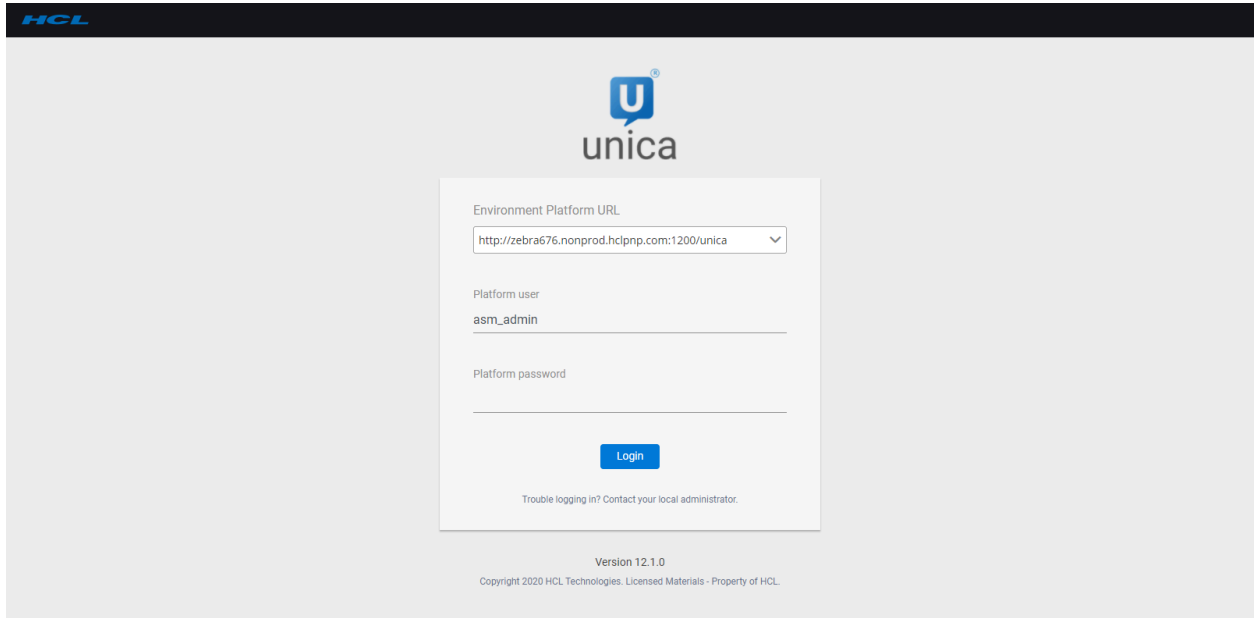

#### **Information über die Umgebung bei der ersten Anmeldung.**

- 1. Auf der Anmeldeseite des Unica Director sollten Sie die Umgebung angeben die Unica Platform-URL (z.B. http://<url>:<port>/unica), auch wenn die Web-Zugriffskontrolle als Anmeldemethode konfiguriert ist, d.h. Siteminder oder ISAM, dann sollte auch die Unica Platform-URL (z.B. http://<url>:<port>/ unica) angegeben werden.
- 2. Geben Sie Ihre Anmeldedaten für Ihre Unica Platform ein.
- 3. Bei erfolgreicher Anmeldung wird der Benutzer zur Seite "Umgebung hinzufügen" umgeleitet.
- 4. Überprüfen Sie die Details erneut (d. h. Platform-URL, Benutzername und Kennwort) und klicken Sie dann auf die Schaltfläche **Partition anzeigen.**
- 5. Der Benutzer kann die Umgebung speichern oder die Anwendung konfigurieren (die Konfiguration der Anwendung ist wichtig und wird in nachfolgenden Kapiteln erläutert).
- 6. Sie müssen die erforderlichen Details im Abschnitt "Anwendungsserver und Listener" eingeben, bevor Sie die Details speichern können. Einzelheiten zu den einzelnen Feldern finden Sie im Abschnitt "Umgebung hinzufügen".
- 7. Sobald die Umgebung hinzugefügt wird, wird sie automatisch als Arbeitsumgebung ausgewählt. Die ausgewählte Umgebung wird in der rechten oberen Ecke angezeigt. Die verschiedenen erforderlichen Aktionen des Unica Director werden in dieser ausgewählten Umgebung durchgeführt.

**Umgebung hinzufügen** - Der Benutzer kann eine neue Umgebung hinzufügen, indem er auf die Schaltfläche "Umgebung" klickt, die auf der Listenseite "Umgebung" vorhanden ist.

Melden Sie sich beim Unica Director an und navigieren Sie zum Bildschirm "Umgebungen" hinzufügen.

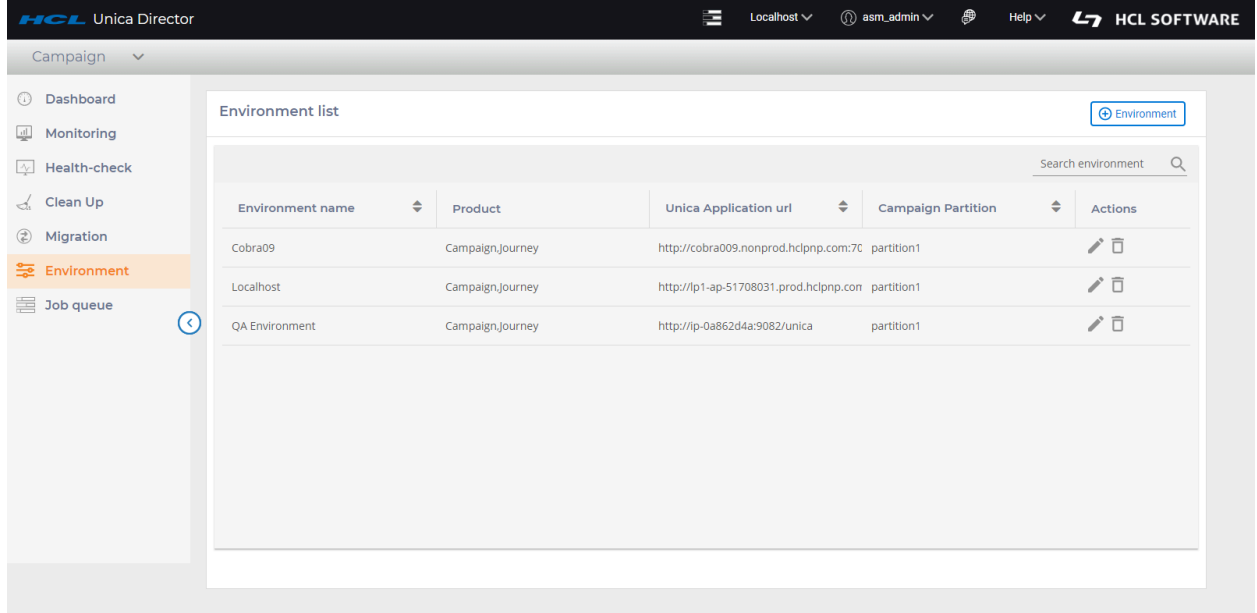

Klicken Sie auf "Umgebung hinzufügen".

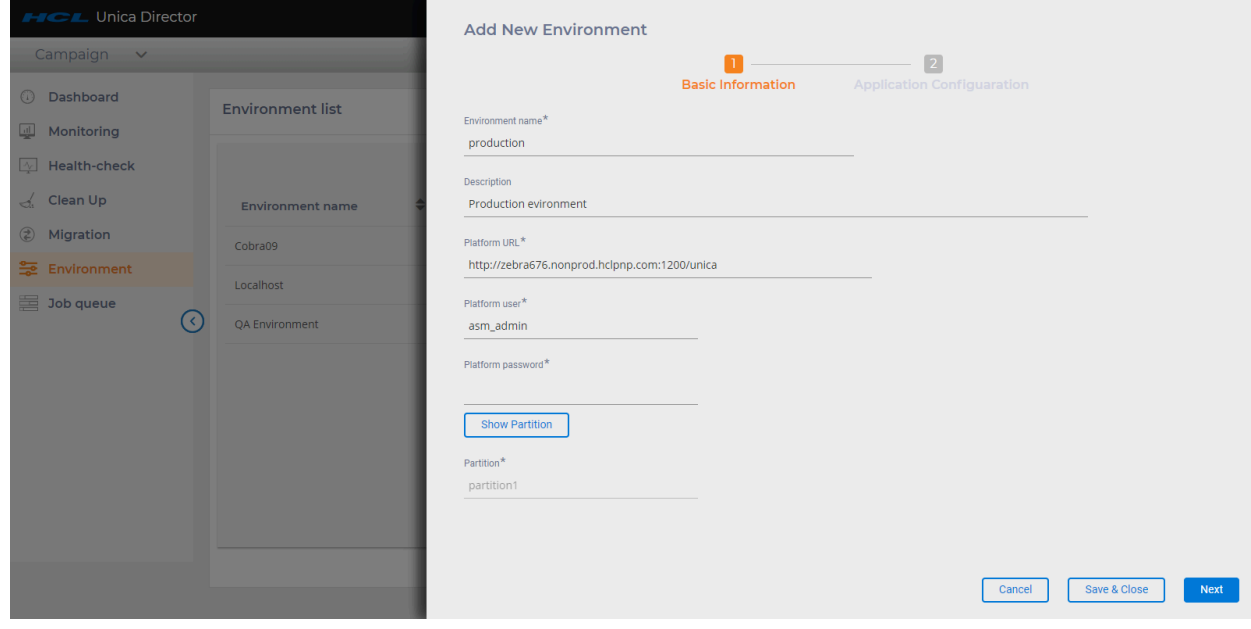

- 1. Dadurch wird der Bildschirm **"Umgebung hinzufügen"** geöffnet und der Benutzer muss die grundlegenden Informationen eingeben, wie im obigen Screenshot gezeigt.
- 2. Geben Sie die Platform-URL ein.
- 3. Klicken Sie auf die Schaltfläche **Partition anzeigen**. Dadurch werden die Partitionsdetails für die Umgebung abgerufen. Sobald die Partitionsdetails für die Umgebung verfügbar sind, können Sie die folgenden Aktionen ausführen:
	- a. Klicken Sie auf die Schaltfläche **Weiter**. Diese Aktion gibt alle Anwendungen zurück, die in der Umgebung verfügbar sind. Derzeit unterstützen wir **Journey** und**Campaign**.
	- b. Klicken Sie auf **Speichern und schließen** Durch diese Aktion wird die Umgebung auf in der Director-Datenbank gespeichert.

#### **Anwendungskonfigurationsbildschirm**

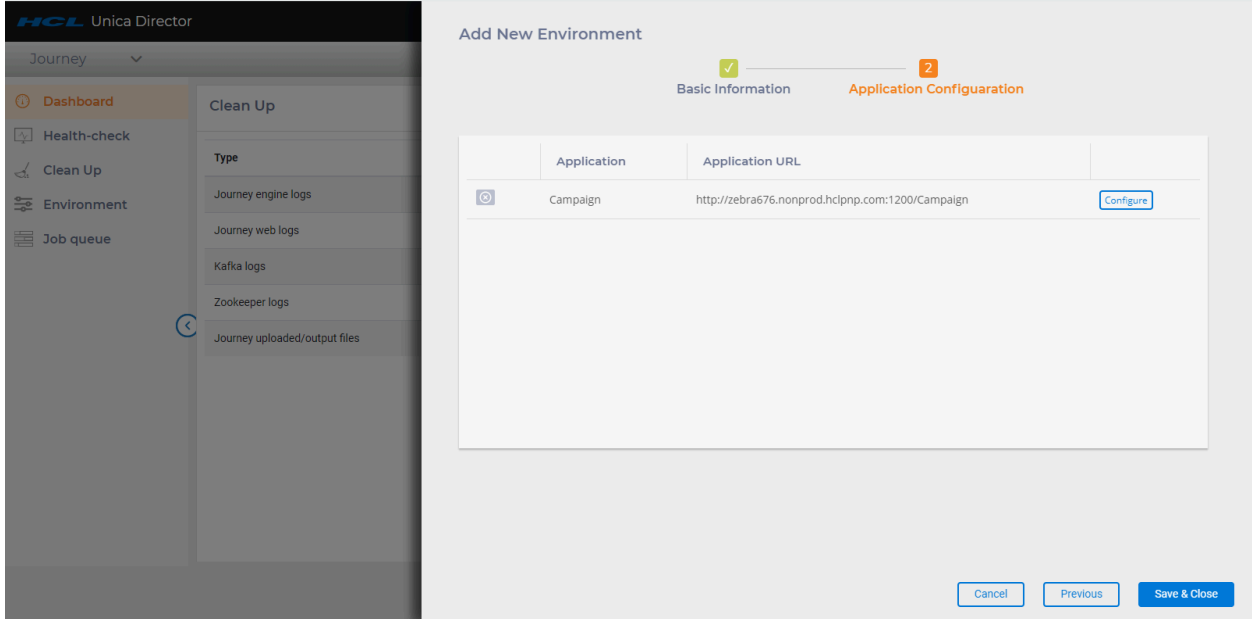

Im Bildschirm **Anwendungskonfiguration** werden alle in der Umgebung verfügbaren Anwendungen abgerufen und ausgefüllt. (In diesem Release unterstützen wir Campaign und Journey)

Im folgenden Screenshot zeigt das graue Symbol an, dass die Anwendung nicht konfiguriert ist. Wenn der Benutzer mit der Maus über das Symbol fährt, kann er sehen, welche Komponenten in der Anwendung nicht konfiguriert sind.

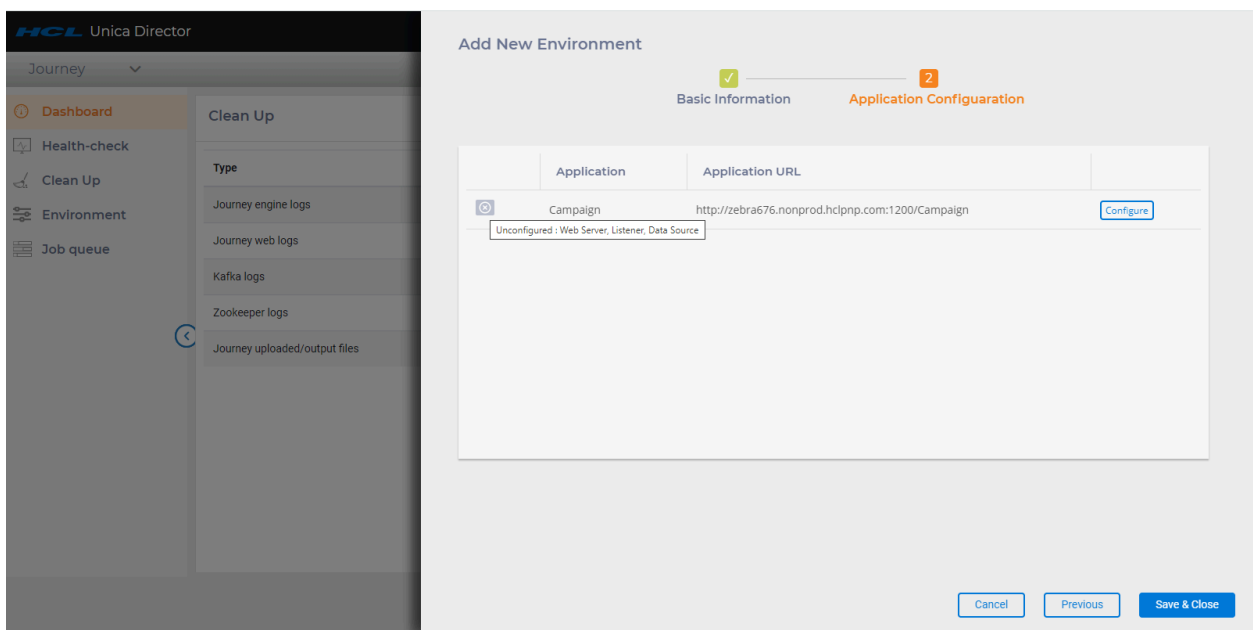

Um verschiedene Funktionen auf dem Unica Director ausführen zu können, sollte mindestens eine Anwendung konfiguriert sein.

Um eine Anwendung zu konfigurieren, klicken Sie auf der Listenseite der Anwendung auf die Schaltfläche **Konfigurieren**. Im obigen Screenshot kann der Benutzer die Campaign Anwendung konfigurieren.

## **Wenn keine Anwendungen konfiguriert sind**

Wenn der Benutzer beim Anmelden in dieser Umgebung eine Umgebung erstellt, aber keine Anwendung konfiguriert, wird der folgende Bildschirm angezeigt.

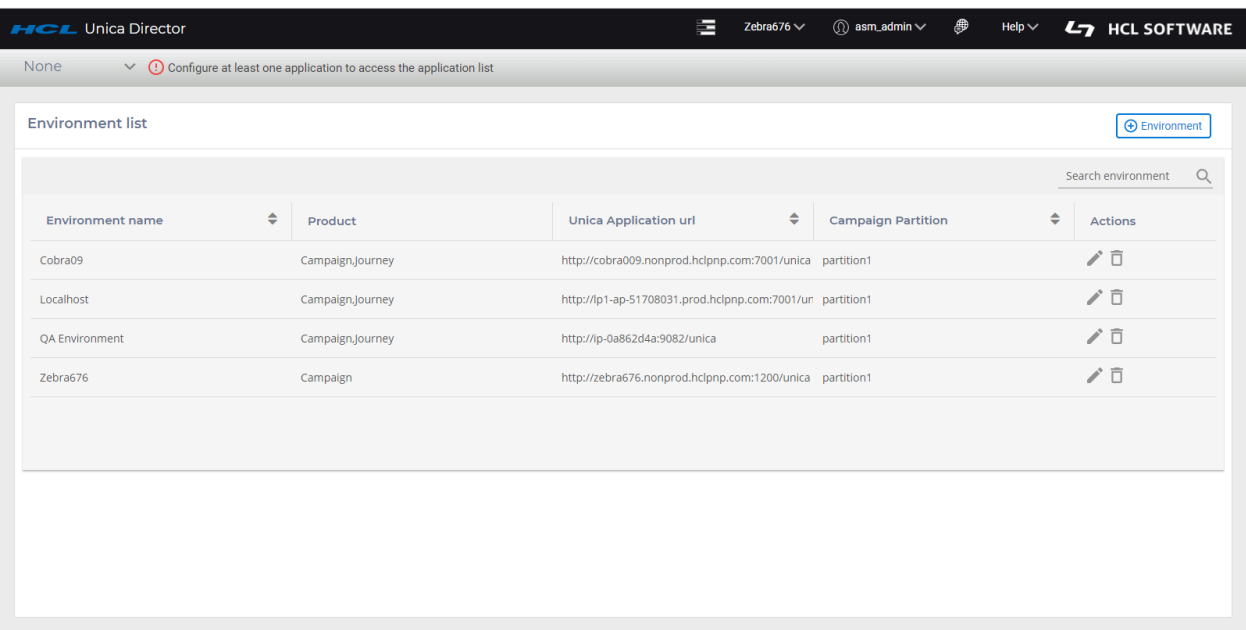

## **Konfigurieren der Campaign Anwendung**

1. Web-Server

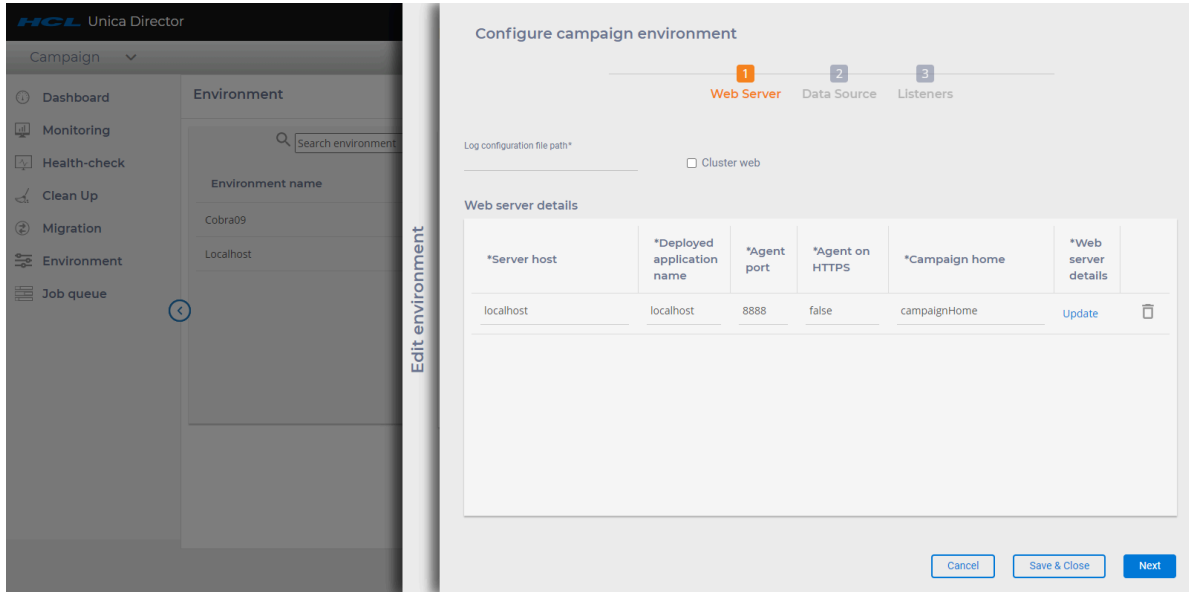

**Clustered Web**: Diese Option gibt an, ob diese Umgebung einen Web-Cluster oder eine eigenständige Umgebung darstellt. Wird diese Option nicht aktiviert, dann können Sie nur einen Datensatz im WebServer eingeben. Wenn diese Option aktiviert ist, können Sie Details zu allen Knoten im Cluster hinzufügen.

**E.** Note: Wenn Sie bei aktivierter Option bereits Details zu allen Knoten im Cluster hinzugefügt haben und dann diese Option deaktivieren, werden alle Anwendungsserver-Einträge gelöscht.

#### **Anwendungsserver - Webserver:**

Der Benutzer muss die untenstehenden Details eingeben, um die Details des Anwendungsservers zu speichern:

- 1. Server-Host Geben Sie den voll qualifizierten Hostnamen ein, auf dem der Anwendungsserver ausgeführt wird.
- 2. Name der bereitgestellten Anwendung: Geben Sie den Anwendungsnamen von Unica Campaign ein -
	- bei Weblogic ist der Name standardmäßig "Campaign",
	- bei Websphere, Tomcat und JBOSS können Sie den Anwendungsnamen angeben, der bei der Bereitstellung der Datei Campaign.war angegeben wurde. Dieser Name wird verwendet, um die Anwendung vom Bildschirm "Zustandsprüfung" aus zu starten und zu stoppen.
- 3. Agentenport: Geben Sie den Port des Unica Director Agenten an.
- 4. Agent auf HTTPS: Setzen Sie diese Option nach Bedarf auf "true" oder "false".
- 5. Campaign-Ausgangsverzeichnis Das Ausgangsverzeichnis von Campaign angeben
- 6. Details zum Webserver: Klicken Sie auf Aktualisieren. Wählen Sie den Servertyp aus, d.h. Weblogic, Websphere, Tomcat oder JBoss:

ServerType - Wenn es sich bei dem ausgewählten Servertyp um "WebSphere" handelt

- WebSphere-Profilpfad -> Geben Sie den Speicherort des Applikationsserverprofils an, z.B. /opt/IBM/WebSphere/AppServer/profile/AppSrv01
- WebSphere-Servername -> Geben Sie den Namen des Anwendungsservers an, auf dem die Unica Campaign-Anwendung bereitgestellt wird. Zum Beispiel - WebSphere hat standardmäßig den Servernamen "server1".
- WebSphere-Knotenname -> Geben Sie den WebSphere-Knotennamen des Anwendungsservers an, auf dem die Unica Campaign-Anwendung bereitgestellt wird.

Z.B. -zebra658Node01 - Sie können diese Details über die Websphere-Administrationskonsole abrufen.

ServerType - Wenn es sich bei dem ausgewählten Servertyp um "Weblogic" handelt

- Konsolenport Zeigt die von der Weblogic-Konsole verwendete Portnummer an.
- Server auf https -> Ist Weblogic-Server auf https
- Weblogic Server Home -> Pfad des Weblogic Home z.B. C:\webservers\WL12213

ServerType - Wenn es sich bei dem ausgewählten Servertyp um "Tomcat" handelt

• Tomcat-JMX-Port -> JMX-Port für Tomcat

ServerType - Wenn es sich bei dem ausgewählten Servertyp um "JBoss" handelt

- JBoss Admin-Port Verwaltungs-Http-Port/Konsole-Port, den Sie aus der Datei standalone.xml abrufen können
- JBoss Server Home JBoss Anwendungsserver-Installationsverzeichnis.
- 7. Nachdem Sie alle erforderlichen Webserver-Informationen und andere erforderliche Felder eingegeben haben, klicken Sie bitte auf 'Speichern'. Ihre Konfigurationsdaten werden gespeichert und können in (Unica Director) verwendet werden.

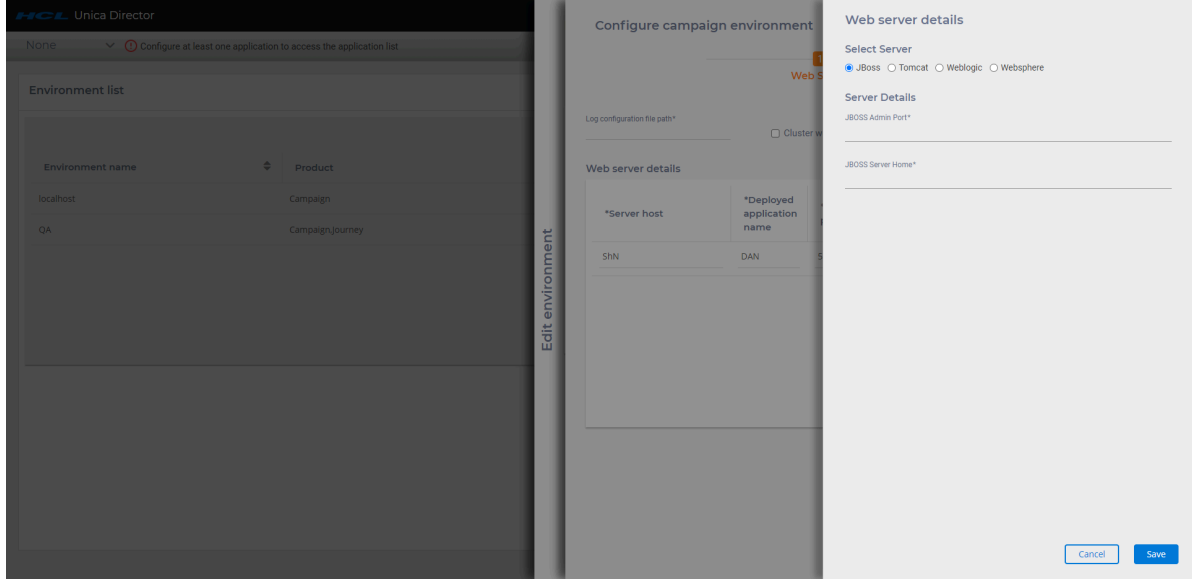

Nachdem Sie die Web-Server-Details gespeichert haben, klicken Sie auf **Weiter**.

#### **Datenquellen**

Details zur Datenquelle werden automatisch ausgefüllt. Siehe folgenden Screenshot:

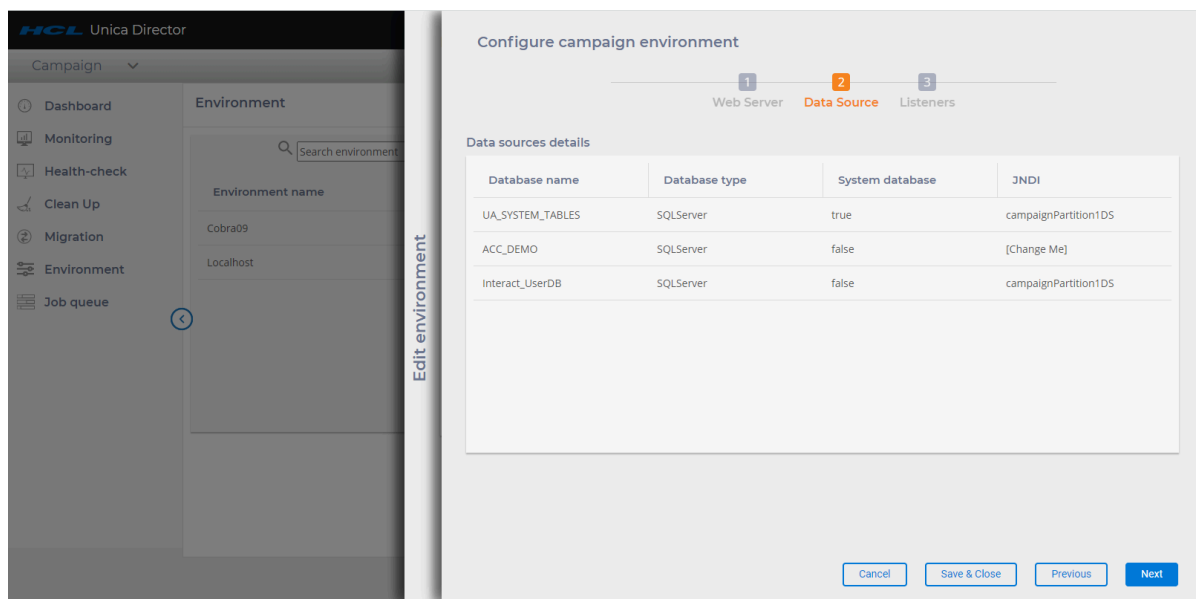

8. Hinzufügen der Listener-Details

Listeners: Die Felder Listener-Host und Ports werden automatisch ausgefüllt. Sie müssen Informationen in die Felder eingeben.

Listener als Dienst installiert: Sie sollten true / false auswählen, je nachdem, ob der Listener als Dienst installiert wurde.

- Agentenport: Geben Sie den Port des Unica Director Agenten an.
- Campaign-Ausgangsverzeichnis Das Ausgangsverzeichnis von Campaign angeben
- Agent auf HTTPS. Sie sollten True/False wählen.
- 9. Klicken Sie auf **Speichern und schließen**. Die Campaign Anwendung wird konfiguriert.

**F** Note: Für jede Partition müssen Sie eine neue Umgebung erstellen.

#### **Journey-Anwendung konfigurieren**

Nach dem Hinzufügen von Basisinformationen für eine Umgebung kann der Benutzer alle Anwendungen anzeigen, die in dieser Umgebung verfügbar sind.

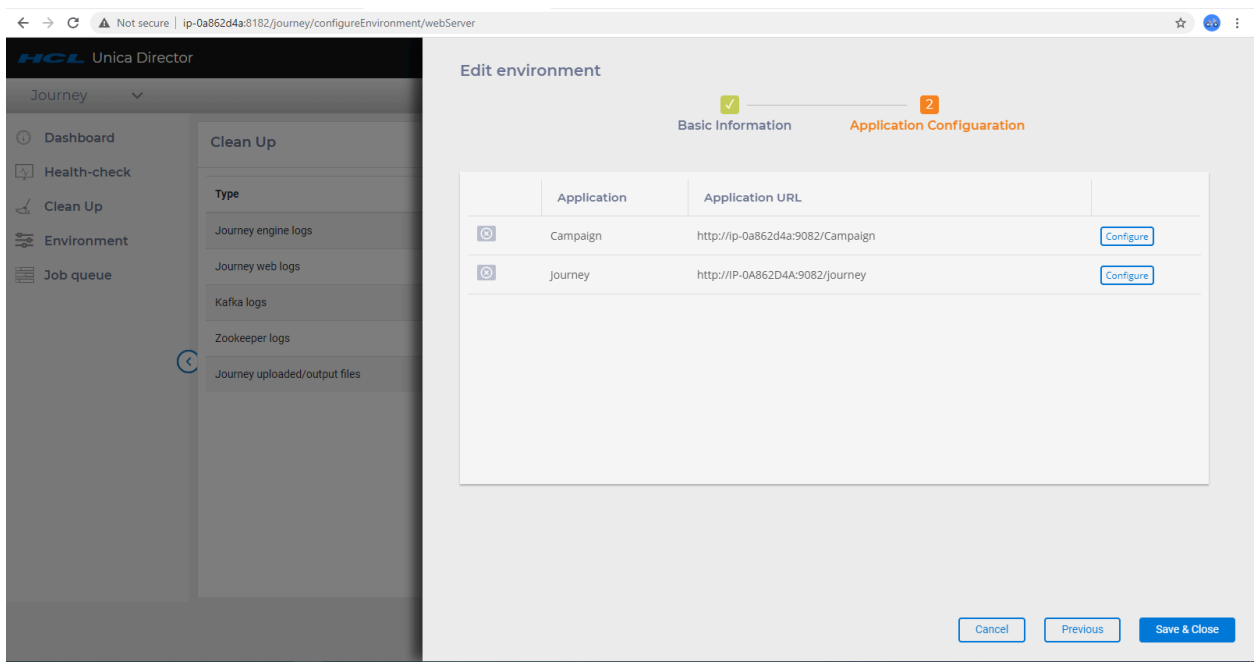

Klicken Sie auf die Schaltfläche **"Konfigurieren"** neben Journey:

1. Web-Server

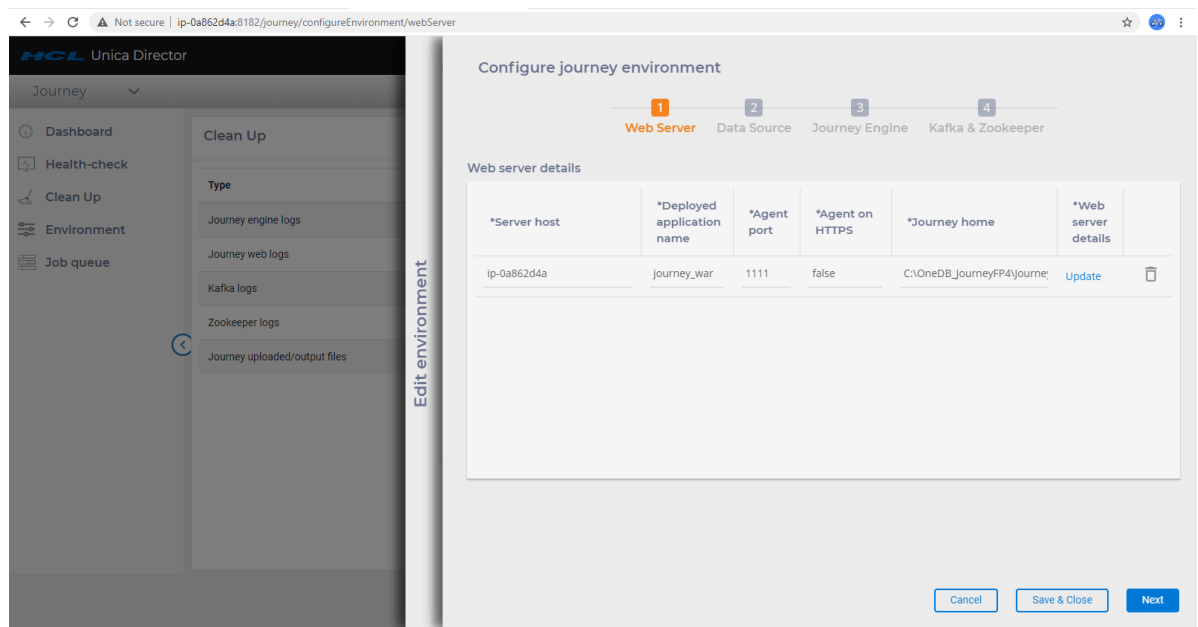

Der Benutzer muss die untenstehenden Details eingeben, um die Details des Anwendungsservers zu speichern:

- a. Server-Host Geben Sie den voll qualifizierten Hostnamen ein, auf dem der Anwendungsserver ausgeführt wird.
- b. Name der bereitgestellten Anwendung: Geben Sie den Namen der Unica Journey-Anwendung ein:
	- Für Websphere, Tomcat und JBOSS können Sie den Anwendungsnamen angeben, der beim Bereitstellen der Journey. war-Datei angegeben wurde. Dieser Name wird verwendet, um die Anwendung vom Bildschirm "Zustandsprüfung" aus zu starten und zu stoppen.
- c. Agentenport: Geben Sie den Port des Unica Director Agenten an.
- d. Agent auf HTTPS: Setzen Sie diese Option nach Bedarf auf "true" oder "false".
- e. Startseite von Journey: Geben Sie die Startseite von Journey an.
- f. Details zum Webserver: Klicken Sie auf Aktualisieren. Wählen Sie den Servertyp aus, dh Websphere, Tomcat oder JBoss:

ServerType - Wenn es sich bei dem ausgewählten Servertyp um **"WebSphere"** handelt:

- **WebSphere-Profilpfad > Geben Sie den Speicherort des Anwendungsserverprofils an**. Beispiel: /opt/ IBM/WebSphere/AppServer/ profiles/AppSrv01
- **WebSphere-Servername > Geben Sie den Namen des Anwendungsservers an, auf dem die Unica Journey-Anwendung bereitgestellt wird**. Zum Beispiel - WebSphere hat standardmäßig den Servernamen **"server1"**.
- **WebSphere-Knotenname > -> Geben Sie den WebSphere-Knotennamen des Anwendungsservers an, auf dem die Unica Journey-Anwendung bereitgestellt wird**. Beispiel: zebra658Node01 - Sie können diese Details über die Websphere-Administrationskonsole abrufen.

ServerType - Wenn es sich bei dem ausgewählten Servertyp um **"Tomcat"** handelt

◦ **Tomcat-JMX-Port > -> JMX-Port für Tomcat**

ServerType - Wenn es sich bei dem ausgewählten Servertyp um **"JBoss"** handelt

◦ JBoss Admin-Port - Verwaltungs-Http-Port/Konsole-Port, den Sie aus der Datei standalone.xml abrufen können.

◦ JBoss Server Home - JBoss Anwendungsserver-Installationsverzeichnis.

- g. Klicken Sie auf **Speichern**. Konfigurationsdaten werden gespeichert und können in (Unica Director) verwendet werden.
- 2. Datenquellen

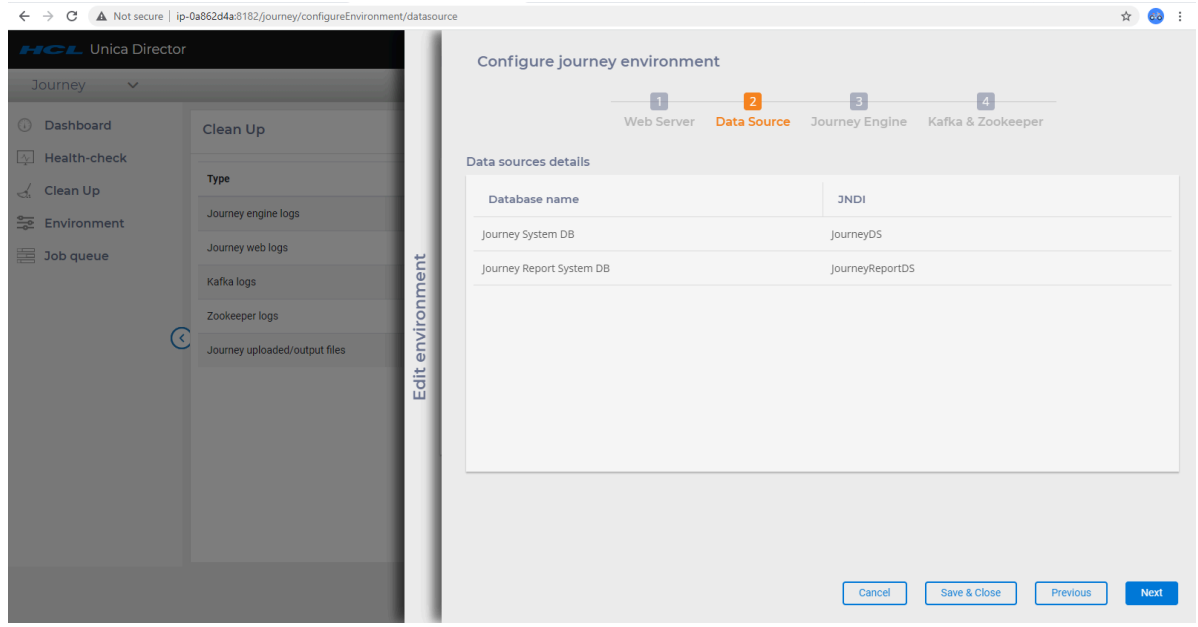

Für die Journey sind die Details der Datenquellen vorausgefüllt. Benutzer müssen hier keine Daten hinzufügen oder aktualisieren. Unter zwei Datenquellen - JNDI wird automatisch ausgefüllt.

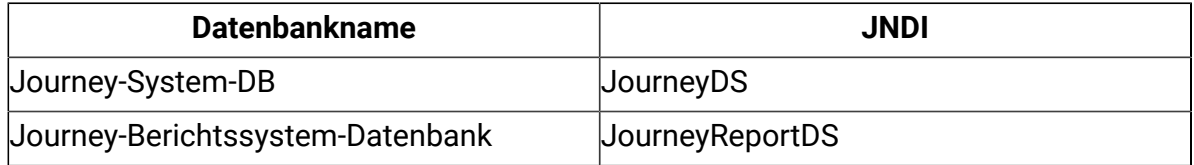

3. Journey Engine

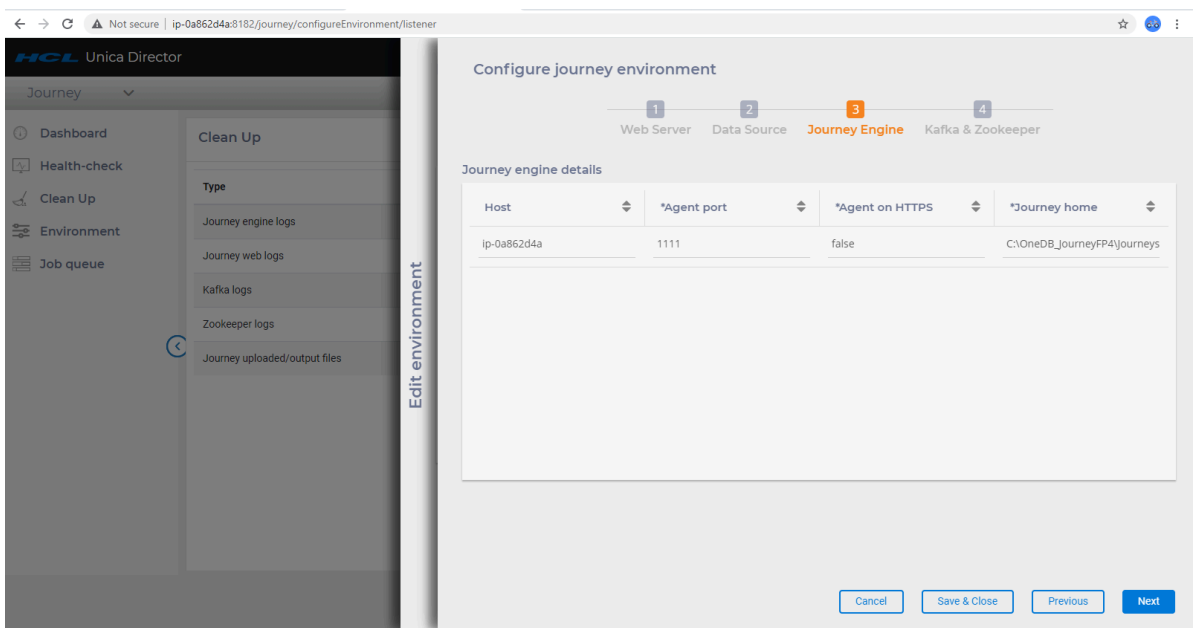

Für die Konfiguration der Engine auf Director:

- Benötigen Sie ein IPof-System, auf dem Agent und Engine ausgeführt werden.
- Benötigen Sie den Port des Director-Agenten.
- Sie benötigen doe Engine-Startseite, den Pfad, in dem die Engine installiert ist.
- Bei Linux-Env-Scripts sollte sich der Ordner unter <JOURNEY\_HOME>/Engine befinden.

Die Engine kann vom Director gestoppt/gestartet/erneut gestartet werden. Protokolle der Engine können gelöscht /vom Director heruntergeladen werden

4. Kafka Zookeeper

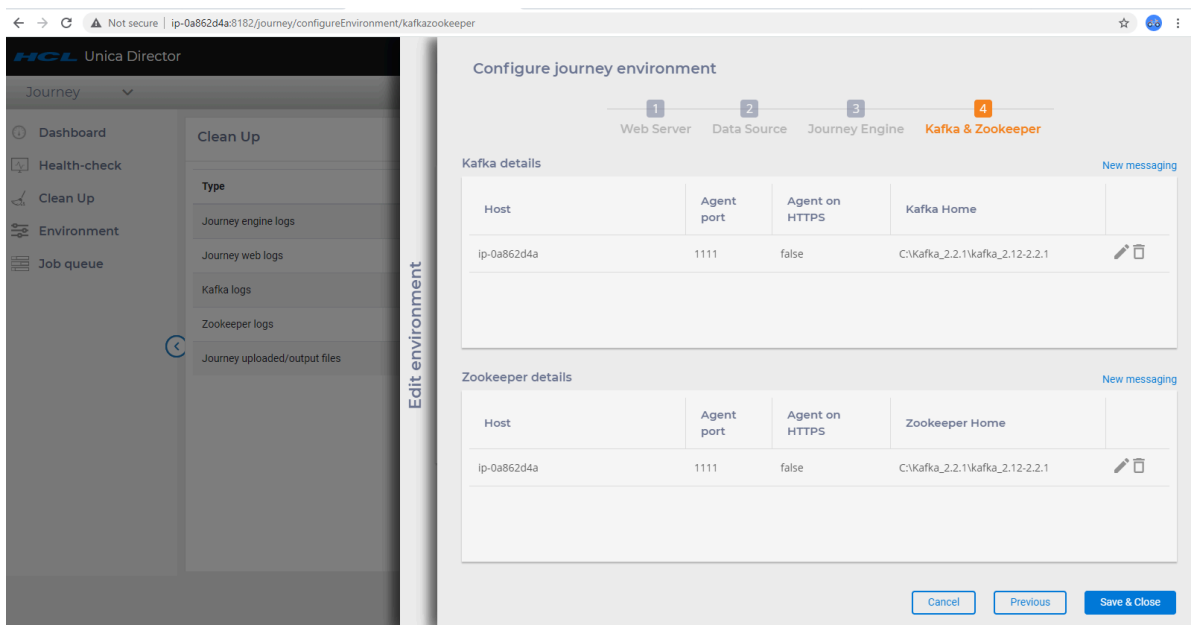

**Kafka** - Für Version 12.1.0.4 ist nur eine Instanz von Kafka pro Anwendung anwendbar. Der Agent muss mit Kafka auf demselben Server bereitgestellt werden, um die Details zu verfolgen. Für diesen Agenten sollten Details wie Portnummer und Hostname in die Konfiguration eingegeben werden. Auch der Kafka-Startseiten-Pfad muss zur Verfolgung des Status hinzugefügt werden. Die Systemnutzung und der aktuelle Status können nur verfolgt werden, nachdem die folgenden Details auf den Konfigurationsseiten hinzugefügt wurden.

**Zookeeper** - Für Version 12.1.0.4 ist nur eine Instanz von Zookeeper pro Anwendung anwendbar. Andere Konfigurationen sind auch Kafka.

Damit die Journey-Anwendung erfolgreich konfiguriert werden kann, sind Details für alle oben genannten vier Komponenten obligatorisch. Es gibt zwei Möglichkeiten, um zu überprüfen, ob die Journey-Anwendung erfolgreich konfiguriert wurde:

1. Grünes Statussymbol auf der Seite für die Anwendungskonfiguration

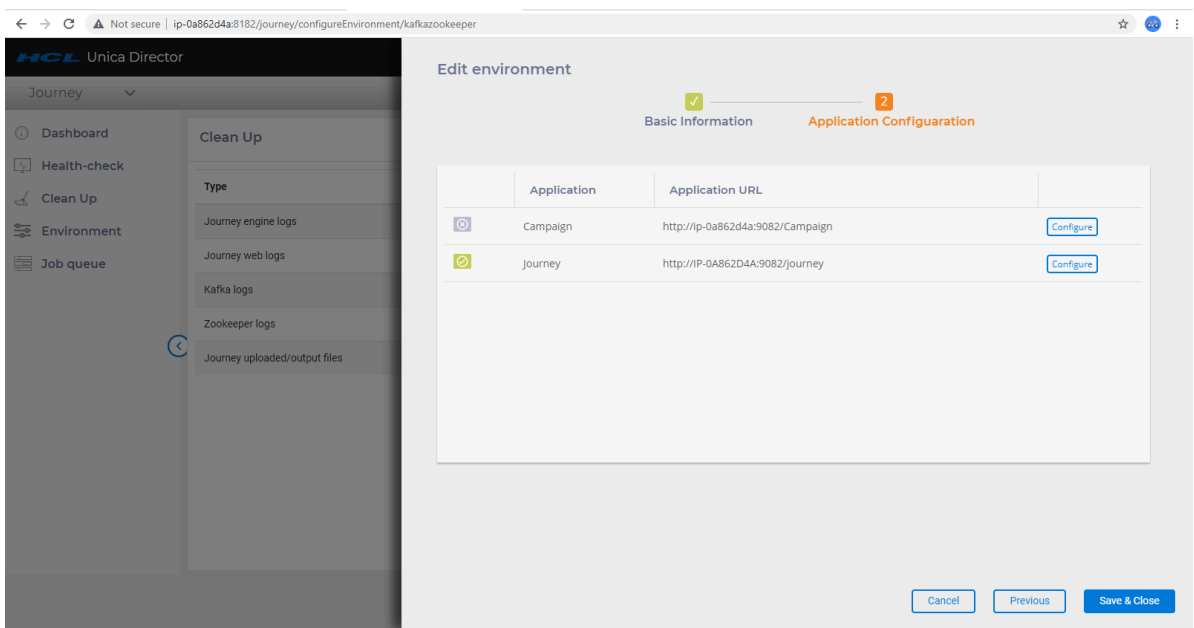

2. Journey ist im Anwendungs-Dropdown verfügbar

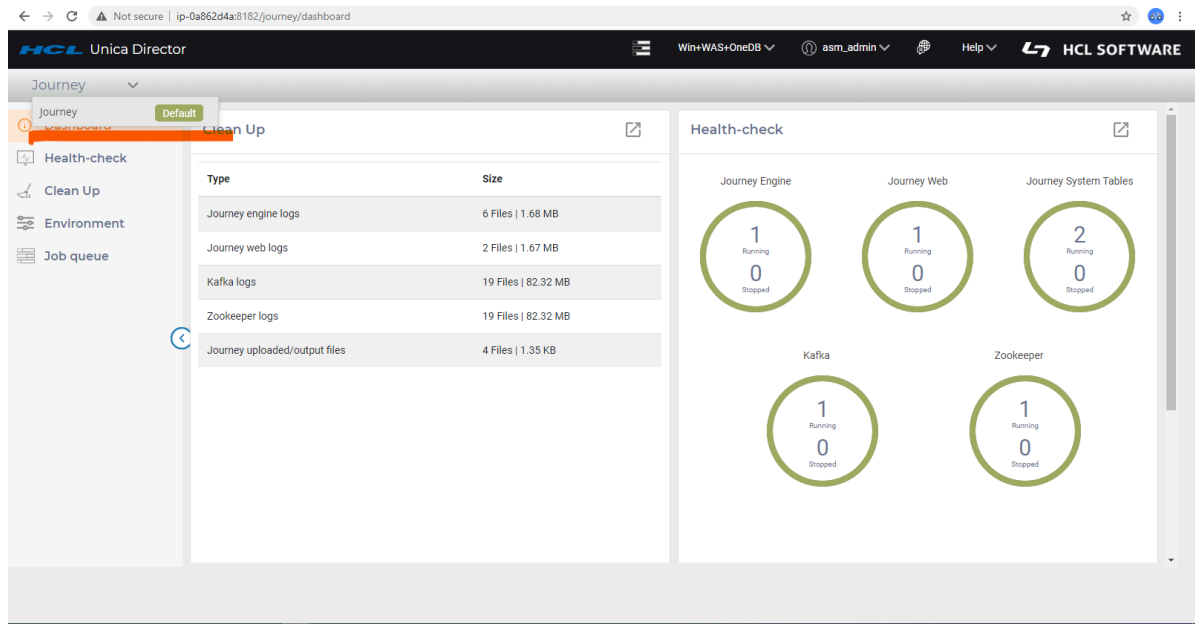

**Ändern von Umgebungen**

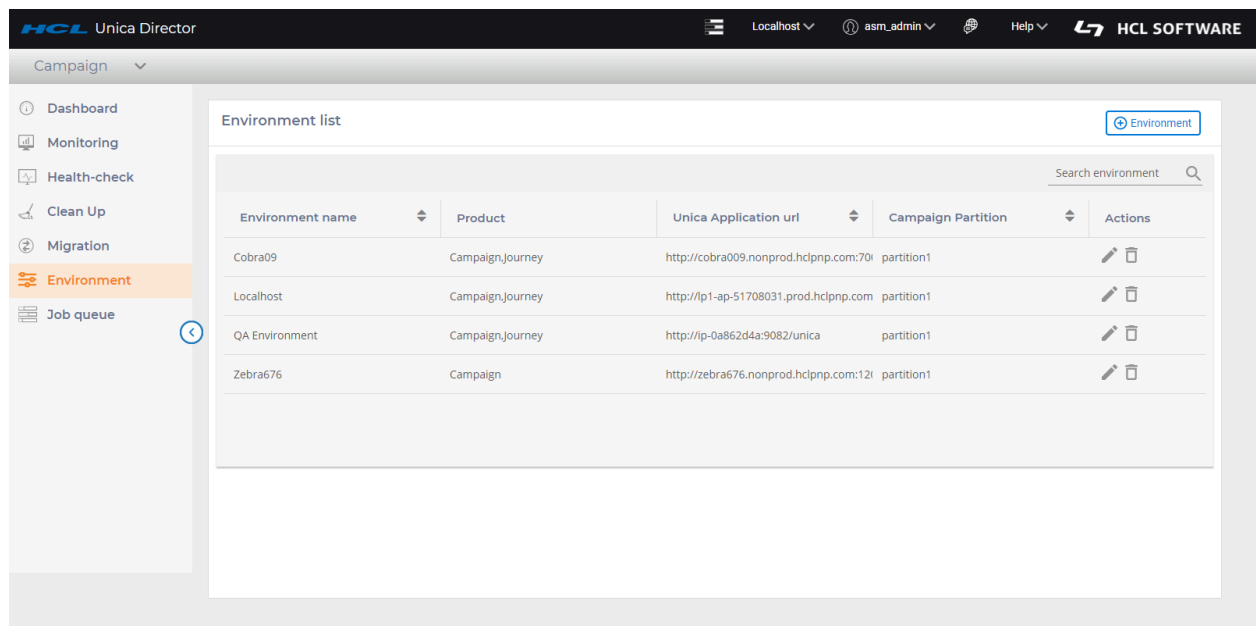

Sie können eine bestehende Umgebung ändern, indem Sie auf das Symbol "Bearbeiten" (die Bleistiftform) unter der Spalte "Aktionen" der Umgebung klicken, die Sie bearbeiten möchten.

Dadurch wird die Seite mit den Umgebungsdetails geöffnet (wie im Abschnitt **Umgebungen hinzufügen** gezeigt). Nachdem Sie Ihre Änderungen vorgenommen haben, klicken Sie auf die Schaltfläche **Speichern**, um sicherzustellen, dass Ihre Änderungen gespeichert wurden.

Sie können eine Umgebung auch dann löschen, wenn sie bereits verwendet wird. Klicken Sie auf das Symbol 'Löschen' (Mülleimer) unter der Spalte 'Aktionen' in der Liste der Umgebungen.

Sie sollten beim Löschen einer Umgebung äußerst vorsichtig handeln, da dies erhebliche Auswirkungen auf andere Benutzer haben könnte, die diese Umgebung nutzen.

# **Zu einer anderen Umgebung wechseln**

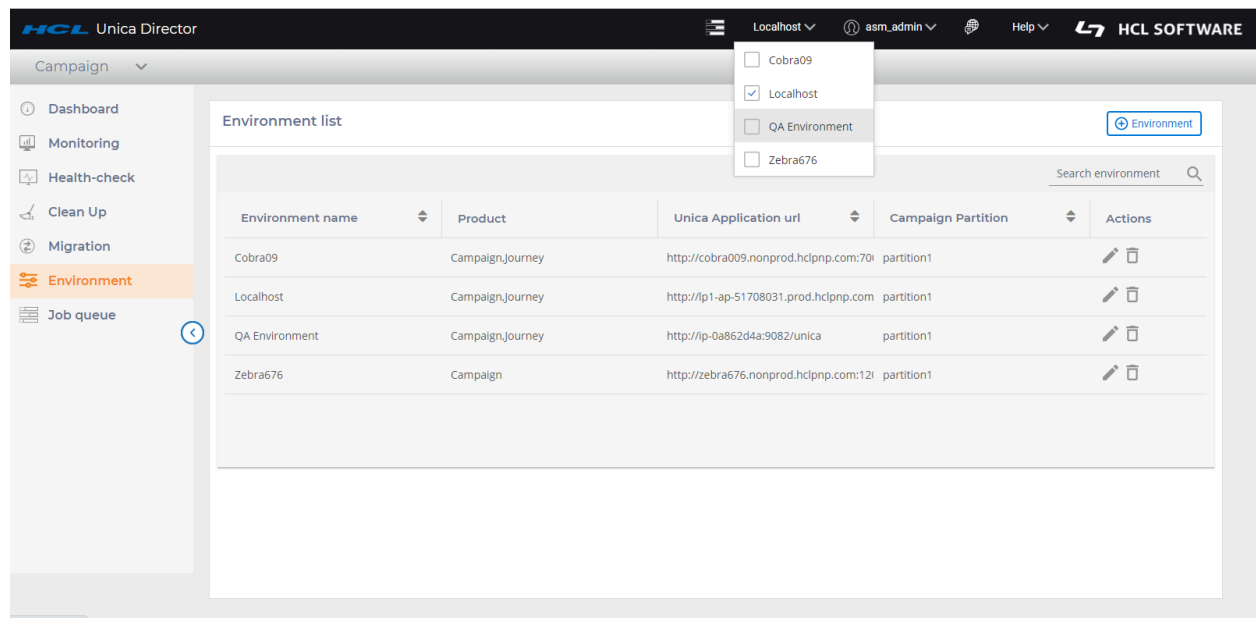

- 1. Wählen Sie die zu bearbeitende Umgebung in der oberen rechten Ecke aus.
- 2. Sie werden aufgefordert, die Benutzerkennung und das Kennwort für die Marketing Platform einzugeben.

#### **Anwendung**

Sobald eine Umgebung hinzugefügt und Anwendungen erfolgreich konfiguriert wurden, kann der Benutzer auf verschiedene Funktionen zugreifen. Der Benutzer kann beispielsweise folgendes verwenden:

- 1. Überprüfen Sie den Webserverstatus für die Anwendungskampagne für die QS-Umgebung.
- 2. Bereinigen Sie die Journey-Engine-Protokolle für die Journey-Anwendung für die QS-Umgebung usw.

Der Benutzer muss sich bei der Umgebung anmelden, in der er verschiedene Funktionen überwachen und darauf zugreifen möchte. Sobald der Benutzer angemeldet ist, wird die Dashboardseite der Standardanwendung angezeigt. Beispiel: Im Screenshot unten ist der Benutzer bei der **Cobra009-Umgebung** angemeldet und die Standardanwendung ist **Campaign**.

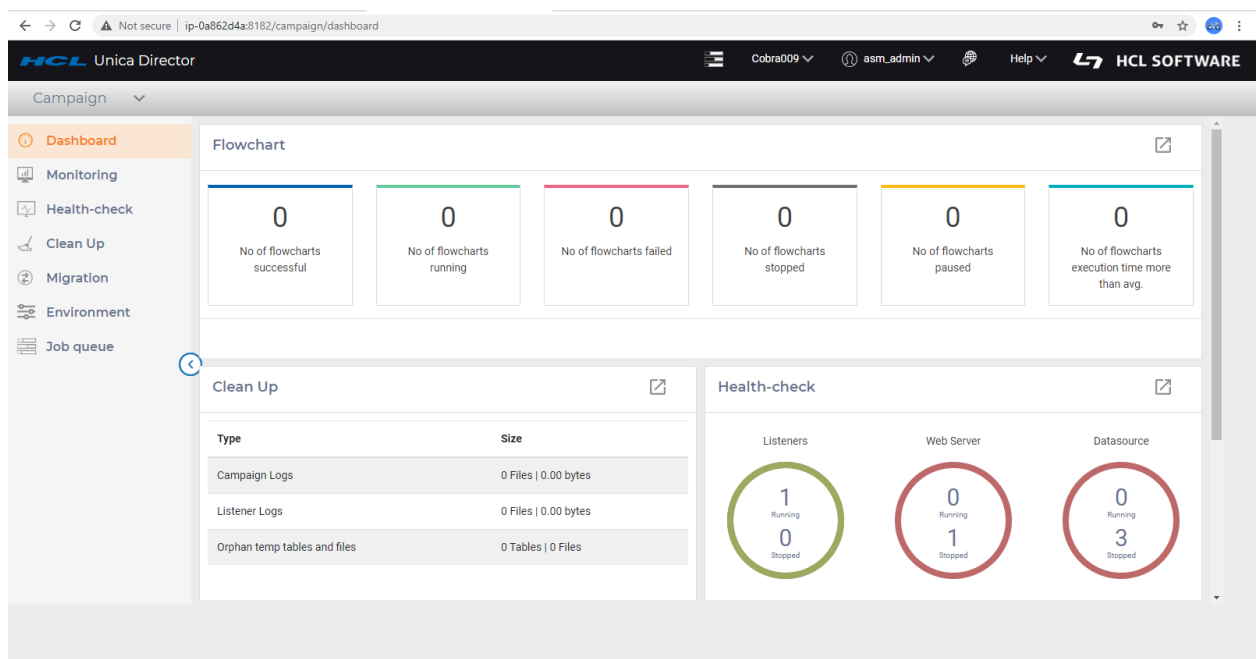

Die erste Ansicht ist die Dashboardansicht, daher Campaign Dashboard.

Zum Anzeigen aller Anwendungen, die in einer Umgebung konfiguriert sind, kann der Benutzer auf das Dropdownklicken, wie im folgenden Screenshot zu sehen. Die Standardanwendung ist Campaign, wie auch durch das orangefarbene Tag neben Campaign angezeigt wird.

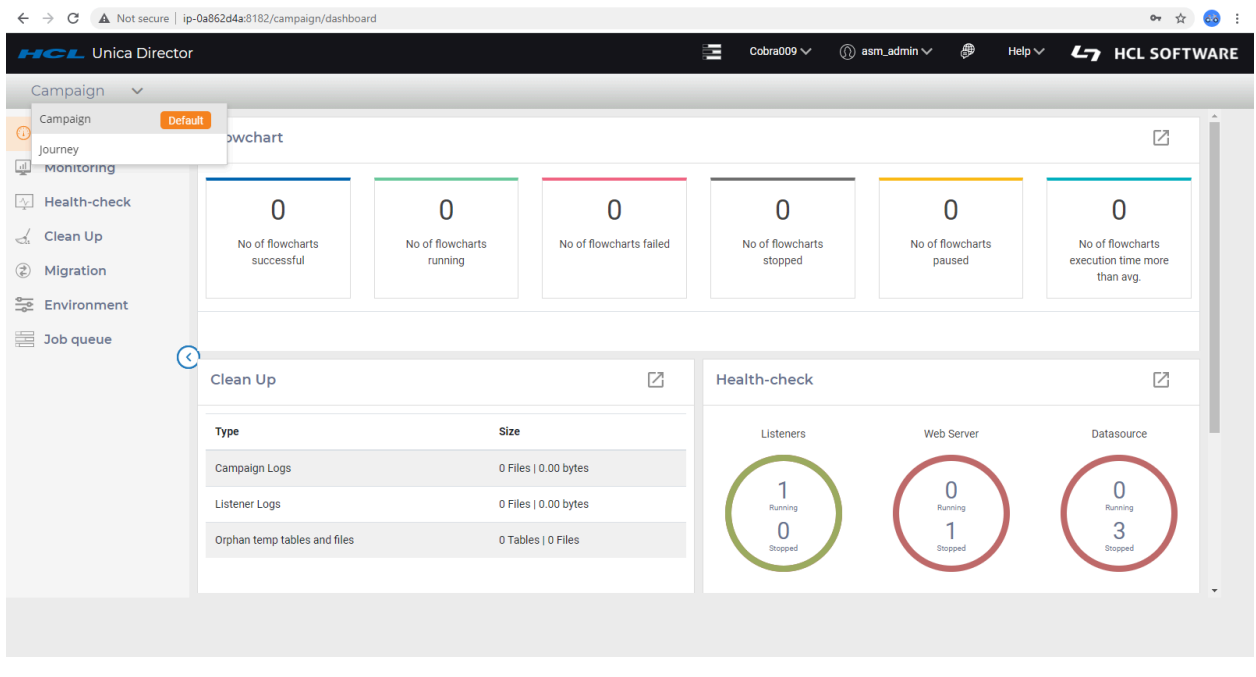

Alle Links im linken Fenster sind Bestandteil von Campaign. Wenn der Benutzer also auf "Gesundheitsprüfung" klickt, werden Details zur Campaign-Prüfung angezeigt und wenn der Benutzer auf Bereinigung klickt, werden die elemente Campaign bereinigt. Um zur **Journey-Anwendung** zu wechseln, muss der Benutzer auf die **Journey** klicken und die Standarddashboardseite der Journey wird dargestellt.

#### **Standardansicht ändern**

So wechseln Sie zu einer anderen Standardansicht:

1. Klicken Sie auf den grünen **Tag-Standardwert** neben der Anwendung.

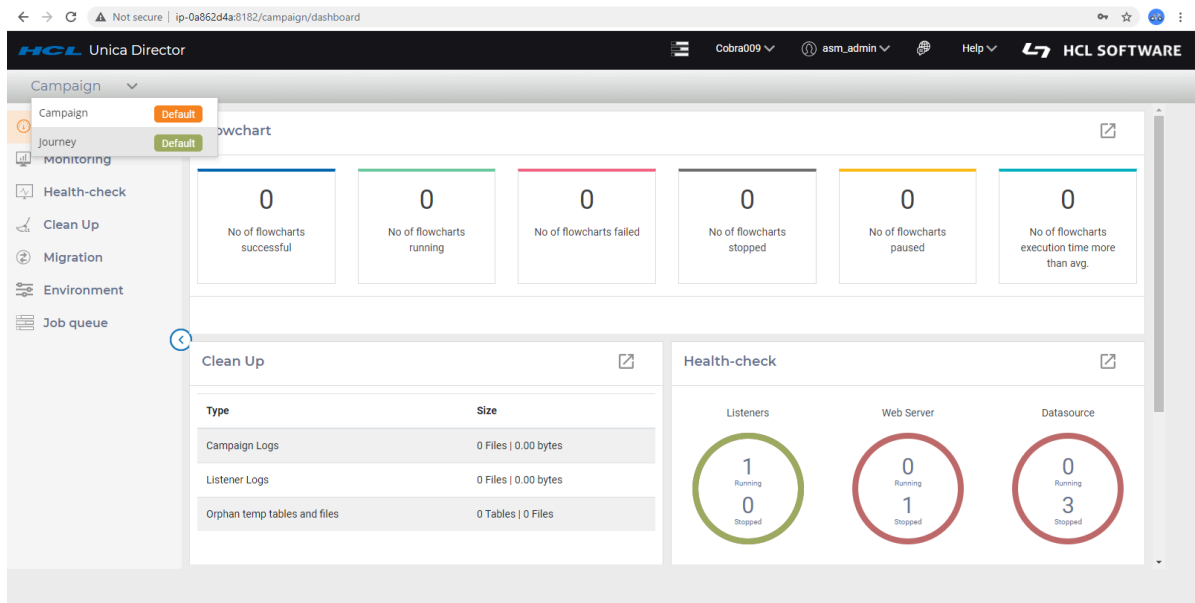

2. Benutzer wird mit der folgenden Nachricht aufgefordert

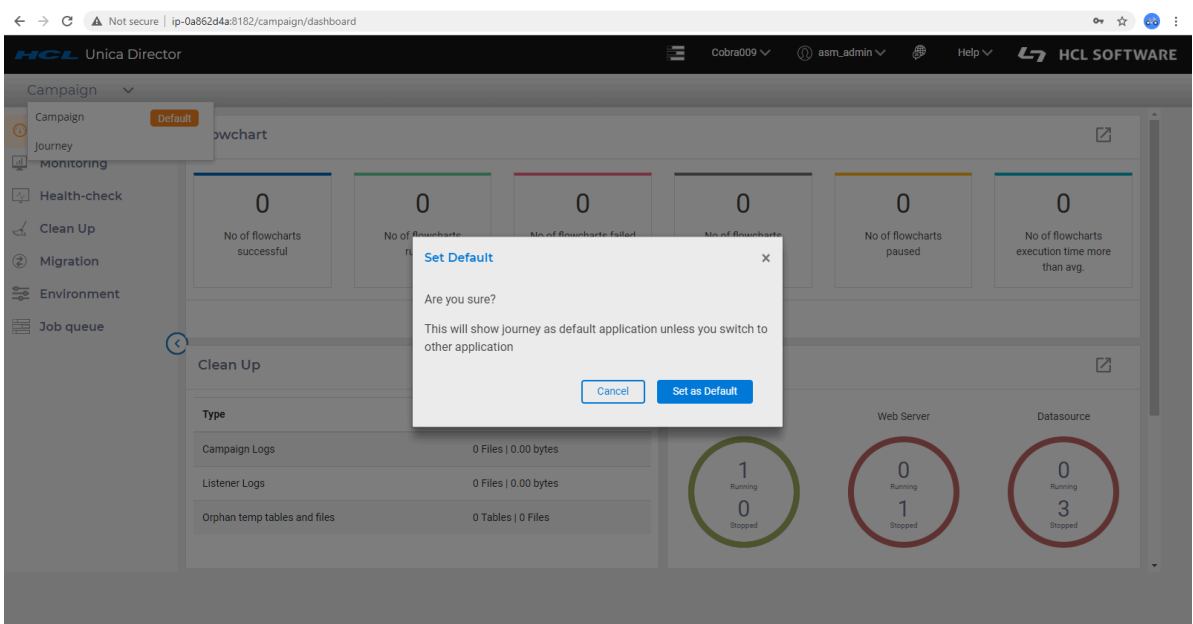

- 3. Nach Bestätigung durch den Benutzer wird die Standardanwendung geändert.
- 4. Wenn sich der Benutzer das nächste Mal anmeldet, wird das Dashboard der Journey-Anwendung angezeigt.

# <span id="page-27-0"></span>Chapter 5. Statusübersicht

Das Dashboard ist der Standardbildschirm des HCL Unica Director nach der Anmeldung. Jede Anwendung verfügt über ein eigenes Dashboard. Beispielsweise enthält Campaign Dashboard Details zu Ablaufdiagramm, Bereinigung und Zustandsprüfung usw. Im Journey-Dashboard können Details zur Journey-Bereinigung, zur Journey-Zustandsprüfung angezeigt werden.

# <span id="page-27-1"></span>Campaign Dashboard

Um das Campaign Dashboard anzuzeigen, melden Sie sich bei einer Umgebung an, in Campaign -Anwendung konfiguriert ist. Wählen Sie in der Dropdown-Liste der Anwendung die Option Campaign aus. Der Standardlink ist die Dashboardansicht.

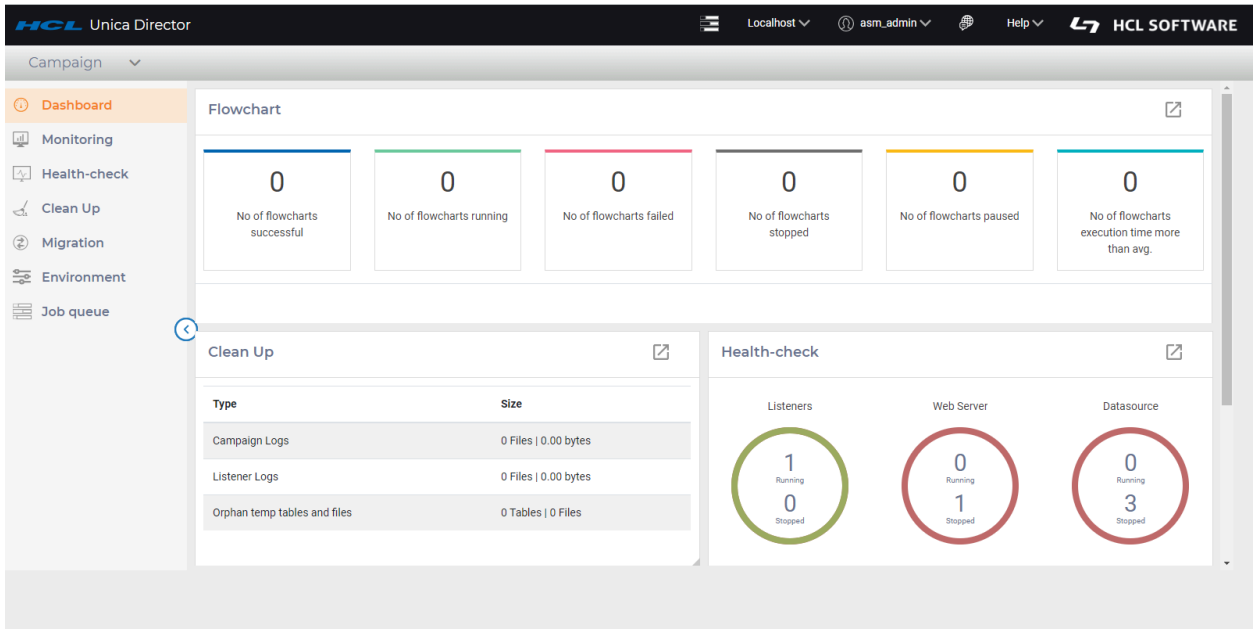

HCL Unica Director bietet ein Dashboard für die Campaign Anwendung, das folgende umfasst:

• Der Status und die Statistik der Ablaufdiagramme.

- Anzeige von Campaign-Protokollen, Listenerprotokollen und von nicht erfaßten temporären Tabellen und Dateien
- Zustandsprüfung von Listenern, Webservern und Datenquellen,
- Umgebungsbezogene Daten wie Umgebungsname, Partition, Anwendungs-URL und das Produkt. Anmerkung: Eventuell müssen Sie nach unten scrollen, um diesen Abschnitt zu erreichen.

## **Überwachung des Ablaufdiagramms**

- Die Ablaufdiagrammstatistik wird im oberen Abschnitt der Dashboard-Seite angezeigt und wird anhand der ausgeführten Ablaufdiagramme berechnet (bestanden/nicht bestanden/gestoppt/gehalten/pausiert heute).
- Informationen auf der obersten Ebene der Ablaufdiagrammzeitleiste werden nach dem aktuellen/spätesten Status des Ablaufdiagramms am aktuellen Datum angezeigt. Das Fenster zur Überwachung von Ablaufdiagrammen zeigt die Ablaufdiagramme nach Startdatum und -zeit an, nicht nach der Zeit der Fertigstellung dieser Ablaufdiagramme.
- Solange sich ein Ablaufdiagramm noch im Status "Ausführung" befindet und vor "heute" begonnen wurde, wird es in der Zeitleiste für heute angezeigt.
- Jedes Ablaufdiagramm mit einem dieser Status gestoppt/fehlgeschlagen/pausiert - das vor dem heutigen Tag gestartet wurde, wird in der heutigen Zeitleiste nicht angezeigt. Diese werden in einer Zeitleiste mit demselben Datum wie ihre Startzeit verfügbar sein.

# <span id="page-28-0"></span>Journey-Dashboard

Um das Journey-Dashboard anzuzeigen, melden Sie sich bei einer Umgebung an, in der die Journey-Anwendung konfiguriert ist. Wählen Sie Journey aus dem Anwendungs-Dropdown aus. Der Standardlink ist die Dashboardansicht.

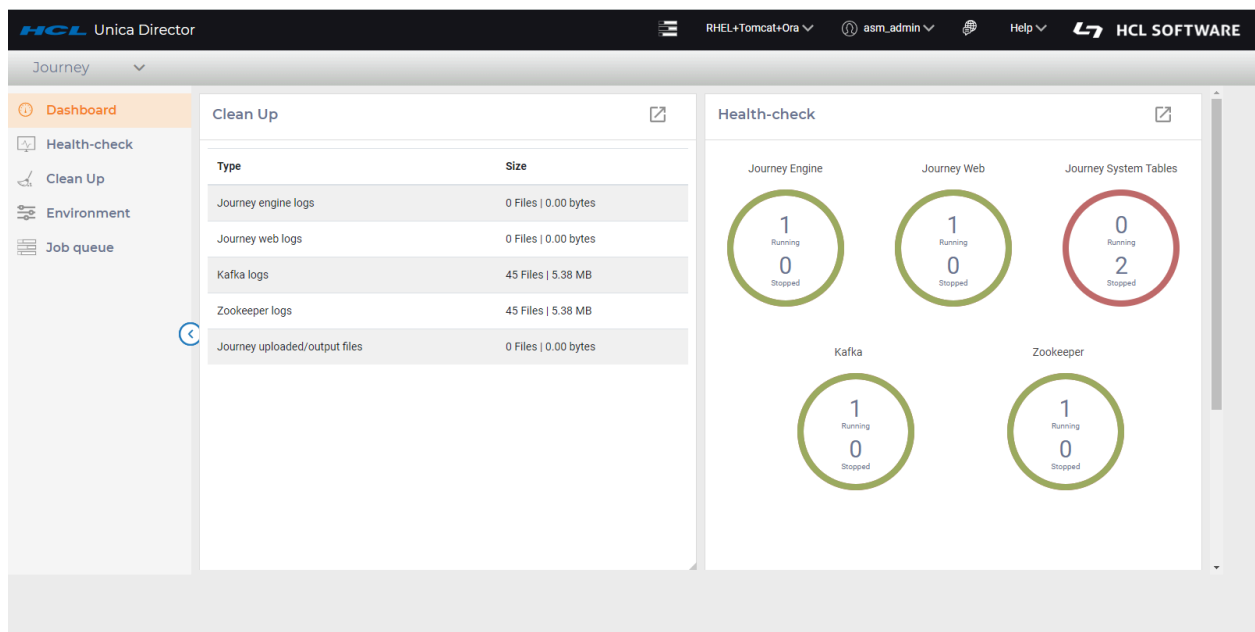

HCL Unica Director stellt ein Dashboard für die Journey-Anwendung zur Verfügung, das sich aus folgenden Umfasst:

- Bereinigung Es enthält Statistikdaten aller Protokolldateien, die der Journey zugeordnet sind. Beispiel: Die Journey-Engine zeigt die Anzahl der Dateien und deren Gesamtgröße an.
- Zustandsprüfung Dies ist eine Diagrammdarstellung, die eine schnelle Zusammenfassung des Status der Journey-Engine, der Kafka-Instanz, der Journey-Systemtabellen usw. bietet.
- Umgebung Zeigt eine Liste der verfügbaren Umgebungen an.

# <span id="page-30-0"></span>Chapter 6. Überwachung

## **Zweck**

Die Überwachungsfunktion von HCL Unica Director bietet eine Ansicht der Ausführungen von Ablaufdiagrammen und deren detaillierte Informationen zu Ablaufdiagrammen, die von allen Benutzern erstellt wurden. Sie wird durch Klicken auf die Option 'Überwachung' in der linken Menüleiste aufgerufen. Die Überwachungsoption ist nur für Campaign verfügbar

## **Überwachungs-Dashboard**

Der Unica Director zeigt Informationen zu den Ausführungshöhepunkten zusammen mit Zeitleisten an. Dazu zählt

- 1. Anzahl erfolgreich ausgeführter Ablaufdiagramme (Status als beendet).
- 2. Anzahl der laufenden Ablaufdiagramme (Status als begonnen/fortgeführt)
- 3. Anzahl der ausgefallenen Ablaufdiagramme (Status als fehlgeschlagen)
- 4. Anzahl der gestoppten Ablaufdiagramme (Status als gestoppt)
- 5. Anzahl der pausierten Ablaufdiagramme (Status als pausiert)
- 6. Anzahl der aktuellen Ablaufdiagrammläufe, die länger als die durchschnittliche Ausführungszeit dauern

Unica Director bietet dem Benutzer die Möglichkeit, Ausführungsstatistiken in Form von Ablaufdiagrammen für "Heute" (für die letzten 24 Stunden), "Woche" (für die letzten 7 Tage) und "Monat" (für die letzten 30 Tage) oder für ein bestimmtes, aus dem bereitgestellten Kalender ausgewähltes Datum anzuzeigen. Die Ausführungsstatistik des Ablaufdiagramms wird auf dem oberen Feld pro Auswahl angezeigt.

Durch Klicken auf den Ablaufdiagramm-Link wird der Benutzer zu den Ausführungsdetails des Ablaufdiagramms geleitet, wo die Details zur Ausführung der Prozessbox angezeigt werden. HCL Unica Director zeigt nicht die Ablaufdiagramminformationen der in der Unica Campaign-Anwendung geplanten Ablaufdiagramme an. Es zeigt nur die Ablaufdiagramminformationen für die ausgeführten Ablaufdiagramme an.

Ablaufdiagramme, die unter Verwendung des Feldes "Ablaufplanprozess" ausgeführt werden (abgeschlossener Ablaufplanlauf/Zweig), werden vom Unica Director nicht unterstützt. Dem Benutzer wird der Status des Ablaufdiagramms ständig als "laufend" angezeigt, und die detaillierte Prozessausführung zeigt dieselben Prozessfelder an, die wiederholt ausgeführt werden.

Unica Campaign veröffentlicht die Informationen des Ablaufdiagramms an Unica Director via Nachrichtenwarteschlange. Die Daten werden von Unica Campaign in die Nachrichtenwarteschlange geschoben und verbraucht und Ablaufdiagramminformationen gespeichert, Unica Director. Die Nachrichtenwarteschlange sollte die ganze Zeit laufen, um die Daten im operationellen Dashboard zu veröffentlichen. Falls die Nachrichtenwarteschlange nicht läuft, sind die Daten zur Ausführung des Ablaufdiagramms in Unica Director nicht verfügbar.

#### **Ablaufdiagramme**

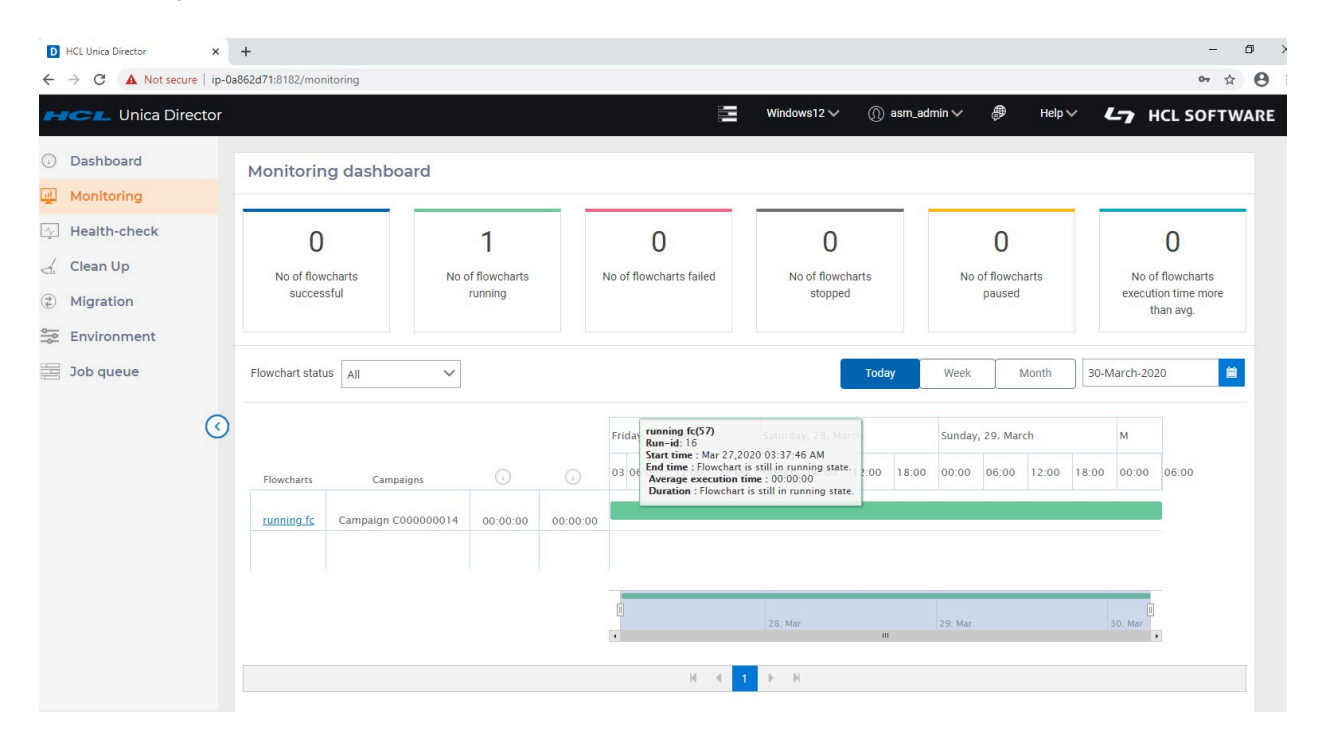

Wenn Sie mit der Maus über die Zeitleiste eines bestimmten Ablaufdiagramms fahren, werden Details des Ablaufdiagramms angezeigt, darunter auch

- Startzeit, Endzeit und durchschnittliche Ausführungszeit des Ablaufdiagramms.
- Die Dauer der letzten Ausführung des Ablaufdiagramms.

# **Ablaufdiagrammstatus und gültige Aktionen**

Die folgende Tabelle beschreibt die gültigen Ablaufdiagrammzustände, die Farbe und die Aktionen, die auf der Dashboard-Seite Überwachung verfügbar sind.

Der Ablaufdiagrammstatus spiegelt den Status der letzten Ausführung wider.

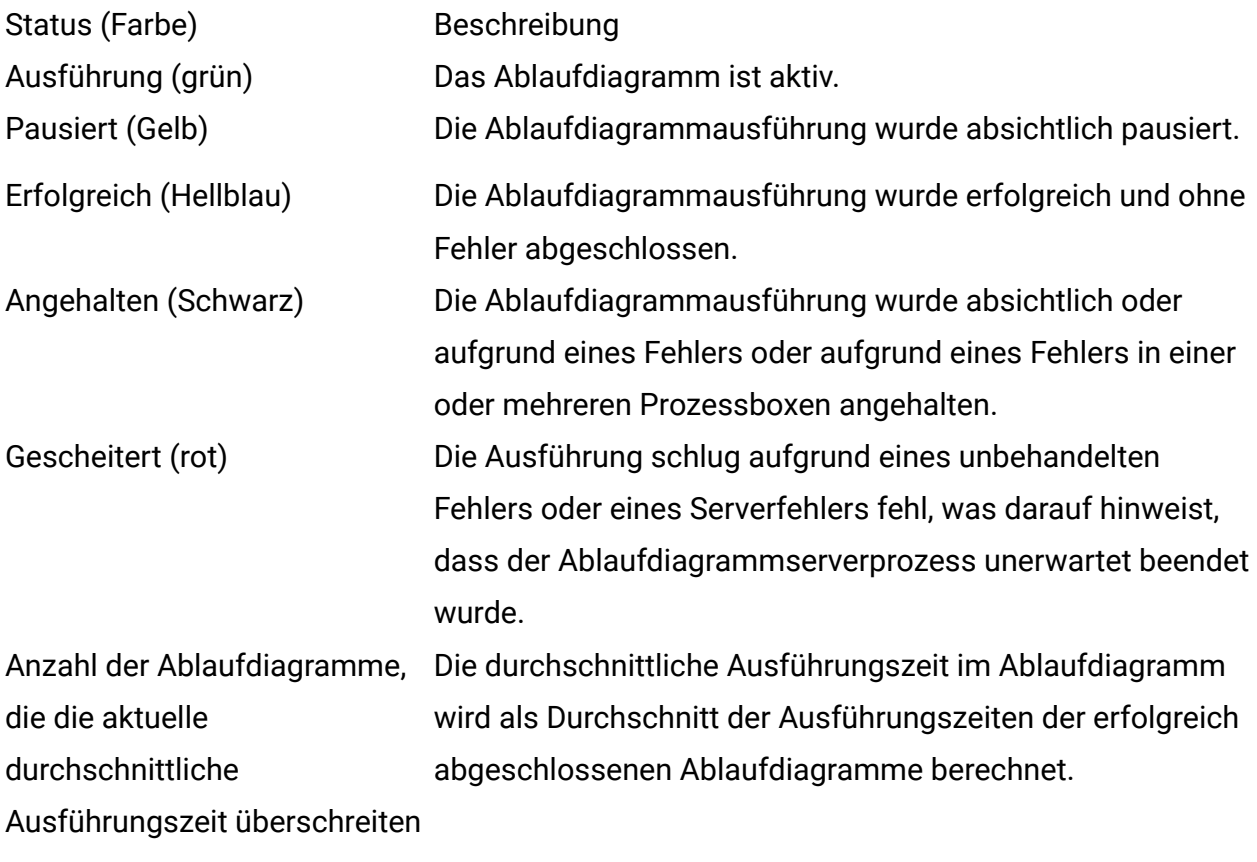

**Details zum Prozessfeld**

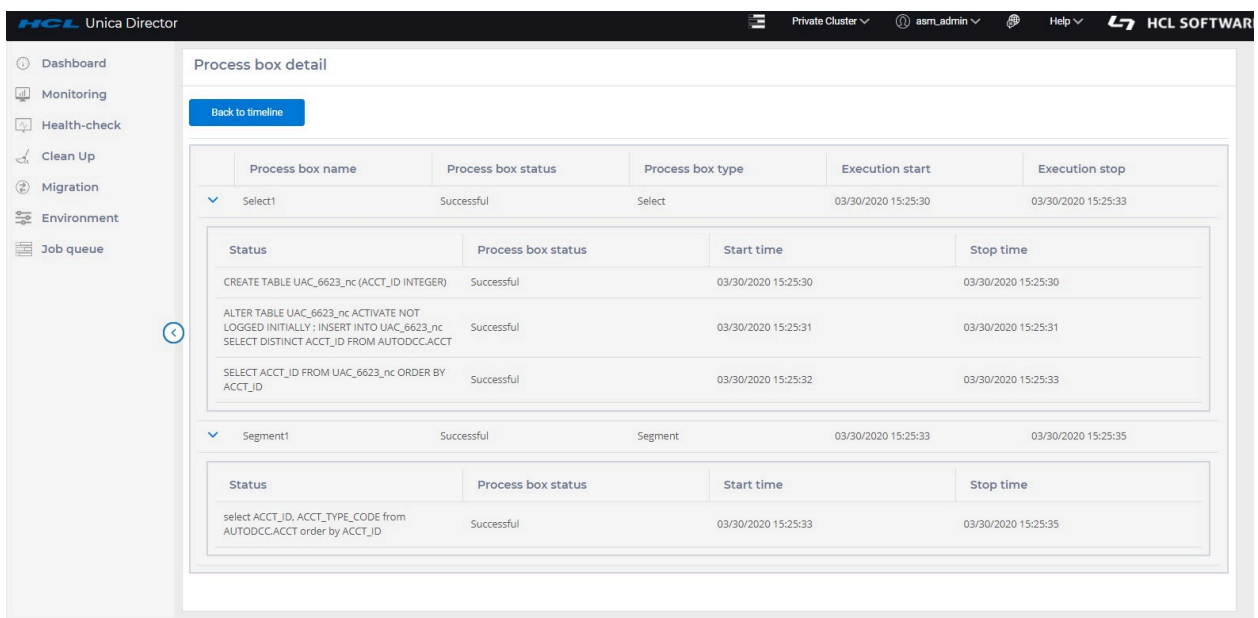

- Durch Anklicken eines Ablaufdiagramms auf dem vorherigen Bildschirm wird zur Auflistungsseite des Ablaufdiagramms navigiert. Die auf dieser Seite angezeigten Informationen umfassen
- Name, Status und Typ des Prozessfeldes
- Prozessfeld-Ausführungszeit
- Startzeit und Endzeit
- Prozessfeld-Status
- Status der ausgeführten Abfragen und die von jeder Abfrage benötigte Zeit

Unica Director zeigt nicht die Informationen der Ablaufdiagramme, die in der Anwendung von Unica Campaign geplant sind. Es werden lediglich die Ablaufdiagramminformationen der ausgeführten Ablaufdiagramme angezeigt.

#### **Ablaufdiagrammstatus:**

Der Benutzer kann eine der folgenden Optionen für den Ablaufdiagrammstatus auswählen: "Heute", "Monat" und "Woche" oder ausgewähltes Datum und Ablaufdiagrammstatus - Ablaufdiagrammausführung angezeigt im Zeitleistenraster.

1. ALLE

2. Stoppen

- 3. Aktiv
- 4. Erfolgreich
- 5. Angehalten
- 6. Fehlgeschlagen

Die 'Ausführende' Ablaufdiagramm-Statistik, die oben auf der Ablaufdiagramm-Überwachungsseite angezeigt wird, gilt für alle Ablaufdiagramme, die sich derzeit im Zustand 'Ausführend' befinden, unabhängig von "Heute", "Monat" und "Woche" oder dem ausgewählten Datum.

# **Konfigurieren der Funktion zur Überwachung von Unica Director-Ablaufdiagrammen in HCL Marketing Platform.**

- Wählen Sie Einstellungen > Konfiguration aus.
- Öffnen Sie die Kategorie Campaign|FlowchartEvents und legen Sie die Eigenschaften fest
- Setzen Sie enableEvents = Yes.
- Wählen Sie Einstellungen > Konfiguration aus.
- Öffnen Sie die Kategorie Campaign|FlowchartEvents|ActiveMQ und legen Sie die Eigenschaften fest.
	- url tcp://<Hostname>:61616
- Platform-Benutzer mit Datenquellen für ActiveMQ-Berechtigungsnachweise asm\_admin
- Datenquelle für ActiveMQ-Nachrichten-Broker-Berechtigungsnachweise ACTIVEMQ\_CRED\_DS
- queueName flowchartInfo-campaign

Data Source under Setting ->User

Benutzername = ACTIVEMQ\_CRED\_DS

Kennwort = admin

Weitere Informationen finden Sie im Unica Platform-Administratorhandbuch.

# <span id="page-35-0"></span>Chapter 7. Zustandsprüfung

# **Zweck**

Der Bildschirm "Zustandsprüfung" (Health Check) von HCL Unica Director bietet eine Momentaufnahme der Verfügbarkeit der verschiedenen Anwendungs-Server (Campaign und Journey) in der ausgewählten Umgebung (es kann jeweils nur eine Umgebung überwacht werden).

# <span id="page-35-1"></span>Campaign Zustandsprüfung

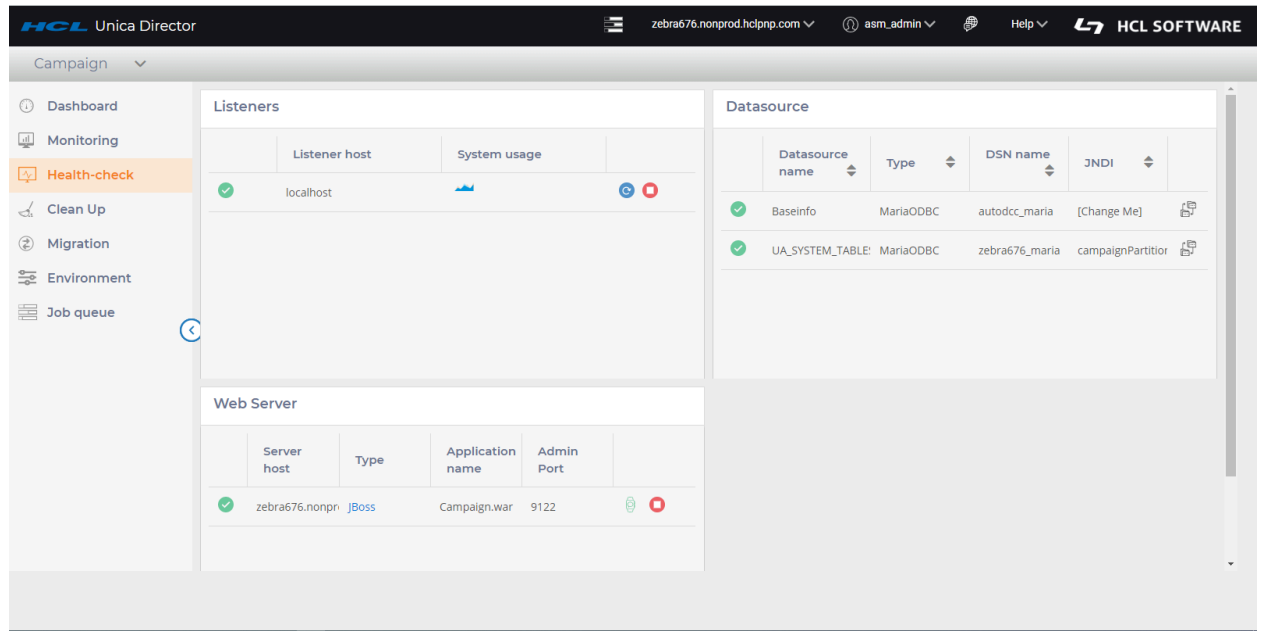

# **Campaign-Listenerzustand**

- 1. Verfügbarkeit: Status gestartet oder gestoppt.
- 2. Den Listener neu starten, starten oder stoppen.

Der Status des Listeners (gestartet, neu gestartet oder gestoppt) wird auf der Seite "Jobwarteschlange" angezeigt.

• Im Falle eines Listener-Clusters wird der Status jedes Listeners angezeigt, und der Benutzer kann auf jedem der Listener-Knoten einen Start- und Stopp-Listener durchführen.

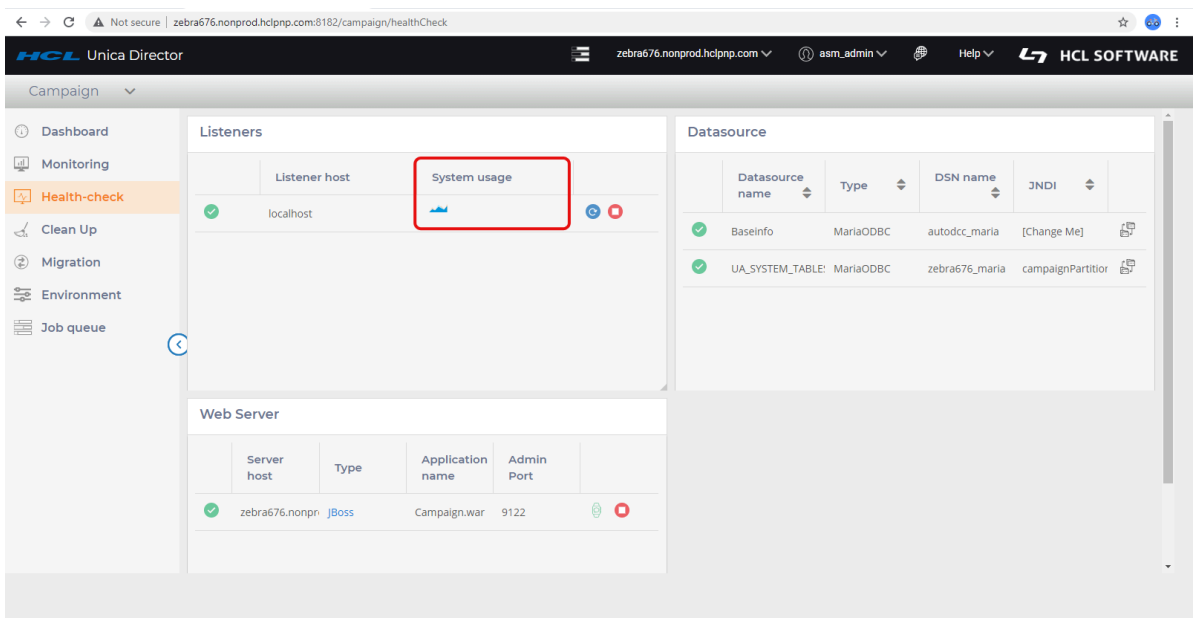

◦ Nutzung des Listener-Hostsystems: Zeigt das Diagramm CPU- und RSS-Speicherauslastung auf Maschinen mit Listener- und Campaign-Webanwendungen für alle Betriebssysteme.

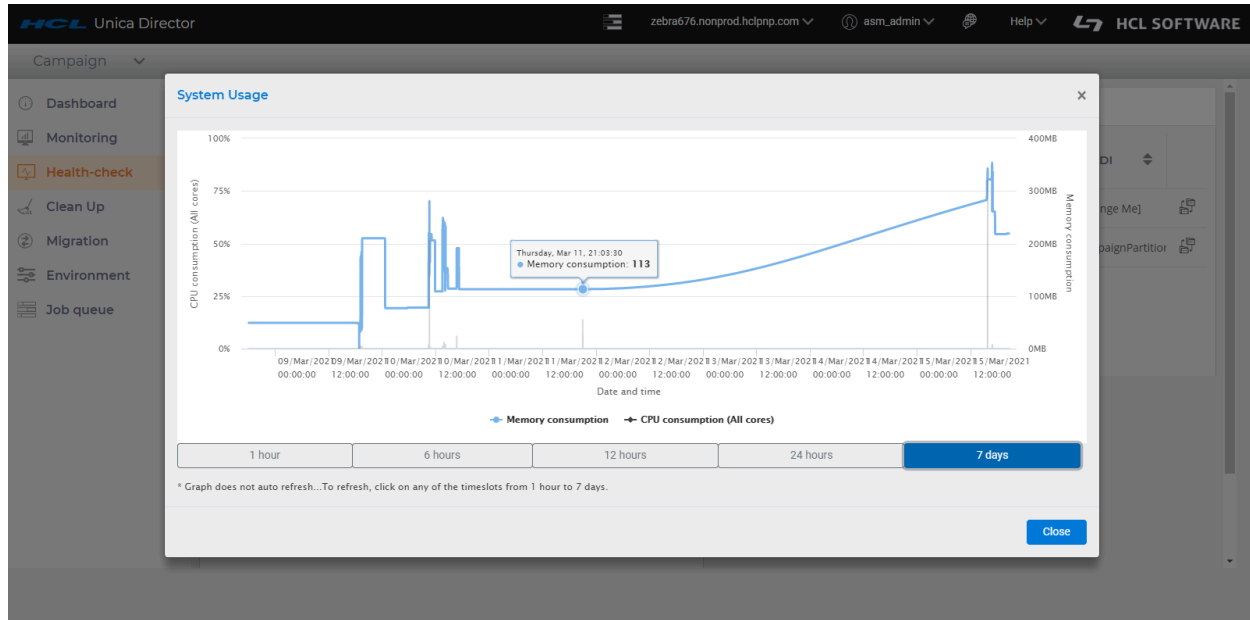

# **Systemnutzung**

- 1. Die Systemnutzung zeigt die CPU-Auslastung und den Speicherverbrauch des Campaign-Listeners und dessen Unterprozess für die letzten 1 Stunde, 6 Stunden, 12 Stunden, 1 Tag und 7 Tage an.
- 2. Unica Director zeigt den RSS-Speicherverbrauch auf dem Bildschirm "Zustandsprüfung" für die Betriebssysteme RHEL Linux / SUSE/ Windows und AIX an.
- 3. Die CPU-Auslastung ist ein Maß für die CPU, die vom Campaign-Listener (unica\_aclsnr) und dessen Unterprozess (unica\_aolsnr, unica\_acsvr) verwendet wird.
- 4. Der Speicherverbrauch zeigt den vom Campaign-Listener (unica\_aclsnr) und dessen Unterprozess (unica\_aolsnr, unica\_acsvr) verwendeten Speicher an.
- 5. Die Systemnutzung hat eine Zoom-Funktion, um die Details der CPU-Auslastung und der Speicherverbrauchsdaten zu überprüfen. Details können durch Ziehen des Mauszeigers auf die jeweilige Zeitleiste erweitert werden.
- 6. Bitte verwenden Sie die Option Zoom zurücksetzen, um die Zoomfunktion aus dem Diagramm zu entfernen.

## **ED** Note:

1. Das %CPU Diagramm von Unica Director kann über die 100 %-ige Auslastung hinaus angezeigt werden. Die Berechnung lautet

%CPU = (Gesamte Threads auf allen CPUs / Logische CPU-Kerne) \* 100

Wenn beispielsweise 2 physische CPUs mit jeweils 2 Kernen für insgesamt 4 Kern-CPUs auf dem System vorhanden sind und jeder Kern 2 Threads hat, ergeben sich 4\*2=8 logische CPU-Kerne. Wenn die CPU beim Listener voll ausgelastet ist, zeigt Unica Director eine Auslastung von 8\*100 = 800 % an

- 2. Das Diagramm der CPU-Auslastung und des Speicherverbrauchs wird nicht automatisch aktualisiert. Zum Aktualisieren klicken Sie auf eines der Zeitfenster von 1 Stunde bis 7 Tage.
- 3. Die Seite Systemnutzung zeigt keine generische Meldung auf der Seite an, nachdem sowohl die Optionen für die Speicherauslastung als auch für den CPU-Verbrauch abgewählt wurden.

## **Verwalten der Listener als Service durch HCL Unica Director:**

- 1. Der Listener kann mittels Unica Director gestartet und gestoppt werden, wenn er als Windows-Dienst installiert ist, wobei der Start-Stopp-Status auf der Anwendungsseite Services.msc angezeigt wird.
- 2. Um den Listener als Dienst zu verwenden, folgen Sie im Bildschirm mit den Umgebungsdetails (beim Hinzufügen einer Umgebung) den folgenden Schritten
	- a. Setzen Sie den Wert der Option ALS DIENST INSTALLIERT auf True
	- b. Legen Sie den CAMPAIGN\_HOME-Pfad in diesem Format fest (Bitte stellen Sie sicher, dass Sie "/" und nicht "\" verwenden)
		- CAMPAIGN\_HOME=C:/HCL/Unica/Campaign

**E.** Note: Bitte beachten Sie, dass das Obige nur ein Beispiel ist. Sie sollten selber einen geeigneten Pfad festlegen

3. Das Hinzufügen, Aktualisieren oder Löschen eines Listeners wird nicht automatisch in den Umgebungsdetails in Unica Director wiedergegeben. Die aktuelle Umgebung muss aus der Menüoption "Umgebung" gelöscht und wieder hinzugefügt werden, damit der aktuellste Listener von Unica Director überwacht wird.

Docker unterstützt den automatischen Neustart des Listeners. Wenn Director so konfiguriert ist, dass Campaign unter Docker ausgeführt wird, funktioniert die Funktion zum Stoppen des Campaign-Listeners, aber die Docker-Bereitstellung startet den Listener automatisch.

## **Kampagnendatenquelle**

Alle Datenquellen aus der ausgewählten Umgebung werden aufgelistet

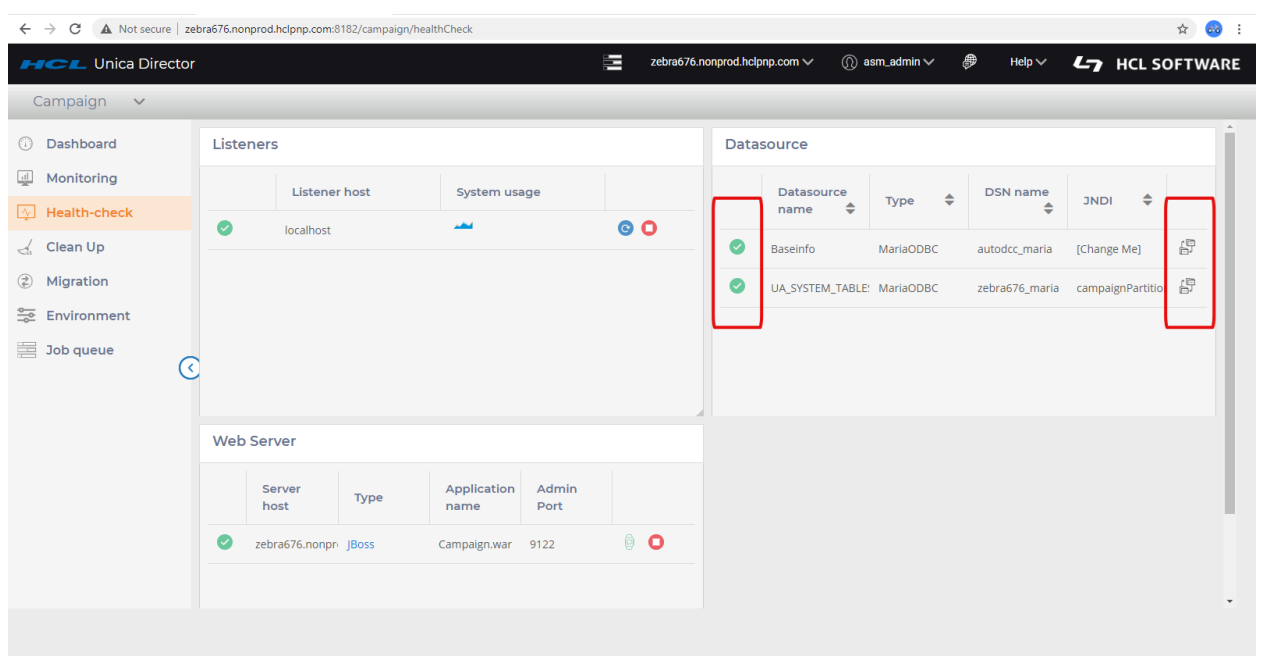

Die Konnektivität aller in Platform konfigurierten Datenquellen von allen Campaign Analytical Servern werden getestet und angezeigte Verbindungsfehler sollten in den Protokollen wiedergegeben werden. Sie können den Status Ihrer Datenquellen abrufen. Start-/Stopp-Aktionen werden für Datenquellen nicht unterstützt. Bei dieser Konnektivitätsprüfung werden alle Datenquellen unterstützt.

Die folgenden Spalten werden auf dem Bildschirm aufgelistet:

- 1. Datenquellenname
- 2. Typ: Dies ist normalerweise der Datenquellenvorlagentyp wie Oracle, MariaDB, SQL Server, Informix.
- 3. DSN-Name: Name des DSN aus der Datenquelle
- 4. JNDI: Der JNDI-Name.

#### **Anwendungsbereitstellungen**

Der Webserver-Bildschirm zeigt den Status aller überwachten Webapplikationsserver an und bietet Ihnen die Möglichkeit, die Anwendung zu starten und zu stoppen.

Der Start-/Stopp-Status des Anwendungsservers wird auf der Seite "Jobwarteschlange" angezeigt.

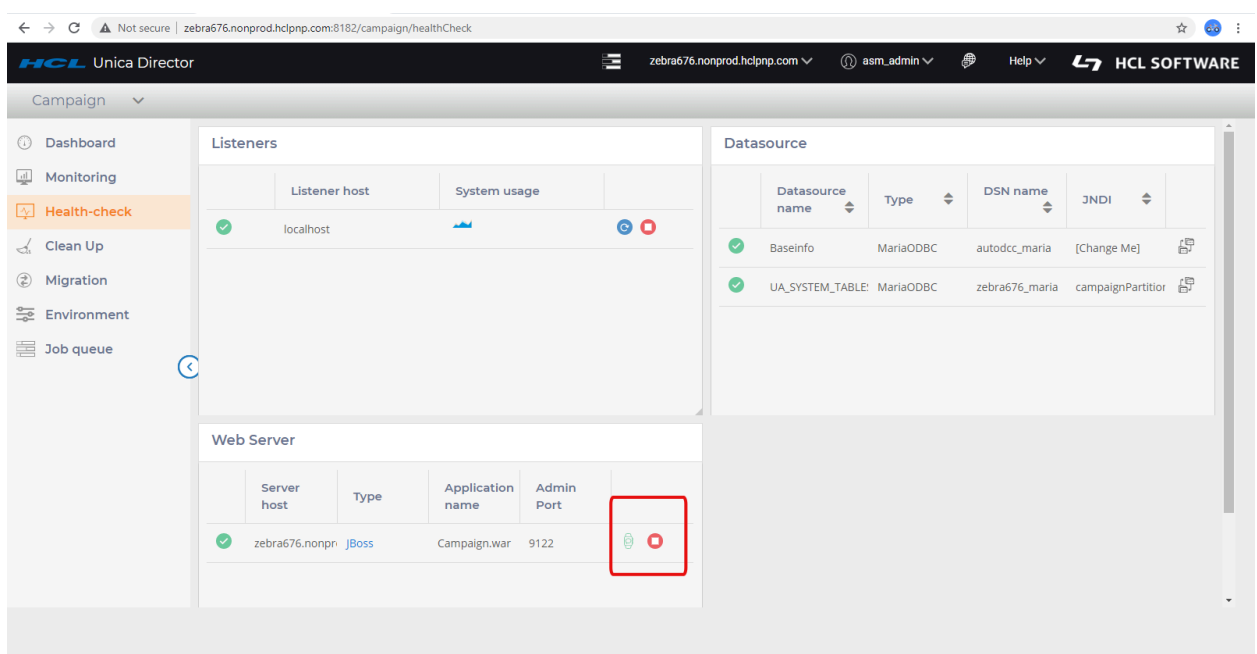

- 1. Server-Host Hostname des Computers, auf dem die Anwendung Server ausgeführt wird.
- 2. Typ Gibt den Typ des Anwendungsservers an (WebSphereWebsphere/Weblogic/ Tomcat/JBOSS).
- 3. Anwendungsname Hiermit wird der Knotenname des Anwendungsservers angezeigt diese Spalte zeigt nur den Wert für Anwendungsserver.
- 4. Details zum Anwendungsbereitstellungsport:
	- Knotenname Zeigt den Knotennamen des WebSphereWebsphere-Anwendungsservers an. z.B. zebra658Node01. **Anwendbar nur auf WebSphereWebsphere**
	- Konsolenport Zeigt die von der Weblogic-Konsole verwendete Portnummer an. **Anwendbar nur auf Weblogic**
	- JMX-Port Zeigt den JMX-Port für Tomcat an. **Anwendbar nur für Tomcat**
	- Adminport Zeigt den Management-HTTP-/Konsolenport für JBoss an. **Anwendbar nur für JBoss**
- 5. Aktionen : Start / Stopp / Anwendungsstatus abrufen.
	- a. Start- und Stop-Aktion werden in der Jobwarteschlange aktualisiert
	- b. Anwendungsstatus abrufen aktualisiert das Statussymbol mit Zeitstempel

#### **Stopp/Start von Operationen auf WAS-, Tomcat- und JBoss-Cluster**

- Nur die Funktion "Operation für die Campaign-Anwendung stoppen" wird bei Websphere- oder Tomcat-Clustern von Unica Director nicht unterstützt. Sollte der Benutzer Campaign von einem der Knoten aus stoppen, wird Campaign nicht mehr verfügbar sein. Wenn Sie aus irgendeinem Grund die Anwendung auf einem Knoten herunterfahren müssen, empfehlen wir Ihnen dringend, die JVM zusammen mit Campaign auf diesem Knoten herunterzufahren.
- Sowohl die Start- als auch die Stopp-Operation für die Campaign-Anwendung werden bei JBoss-Cluster von Unica Director nicht unterstützt.

#### **Operation auf Websphere starten**

• Wenn Campaign bereits über die Webserver-Konsole gestartet wurde, ändert sich das Statussymbol beim erneuten Start von Unica Director nicht in das Statussymbol 'Ausführung' für Websphere.

#### **Unterstützte Anwendungsserver:**

- Oracle Weblogic nur Einzelbereitstellung
- IBM WebSphere-Anwendungsserver Einzel- und Clusterbereitstellung
- Tomcat Einzel- und Clusterbereitstellung
- JBOSS Einzelbereitstellung
- 1. Beim Klicken auf eine der Aktionsschaltflächen (Start / Stopp / Status abrufen) werden Sie mit einem Popup-Fenster aufgefordert, Ihre Berechtigungsnachweise (Userid / Kennwort) für das Anwendungsserverprofil einzugeben. Bei einer erfolgreichen Anmeldung werden die entsprechenden Aktionen durchgeführt.

**E.** Note: Für den WebLogic Anwendungsserver: Start- und Stoppoperationen werden nicht unterstützt. Sie können nur die Statusinformationen über die Bereitstellung der Anwendung sehen.

2. Der Anwendungsserverstatus wird nicht automatisch angezeigt, wenn der Anwendungsserverknoten zum ersten Mal in der Umgebung hinzugefügt wird. Klicken Sie auf das Symbol " Status abrufen ", um den neuesten Stand der Campaign-Anwendung abzurufen

- 3. Bei geclusterten Anwendungsservern sollten Sie die einzelnen Anwendungsserverknoten in der Umgebung hinzufügen.
- 4. Das Abrufen des Status und die Start-/Stopp-Aktionen können nur bei der Bereitstellung von Campaign-Anwendungen durchgeführt werden. Diese können nicht auf dem Anwendungsserverprofil durchgeführt werden.
- 5. Fügen Sie den folgenden JMX-Parameter für TOMCAT im Tomcat-Setenv-Script hinzu:

Für Tomcat fügen Sie den folgenden Eintrag im setenv-Script hinzu:

– CATALINA\_OPTS=-Dcom.sun.management.jmxremote

-Dcom.sun.management.jmxremote.port=5621

-Dcom.sun.management.jmxremote.ssl=false

-Dcom.sun.management.jmxremote.authenticate=true

-Dcom.sun.management.jmxremote.password.file=../conf/

jmxremote.password -Dcom.sun.management.jmxremote.access.file=../conf/

jmxremote.access

- 1. jmxremote.password: Sie sollte den Benutzernamen und das Kennwort für den Tomcat-Benutzer enthalten. Diese Datei erlaubt nur dem Benutzer, der den Director-Agenten ausführt, und beschränkt den Zugriff auf alle anderen Benutzer.
- 2. jmxremote.access: Sie sollte die Zugriffsrollen für die Tomcat-Benutzer bereitstellen. Für Standardbenutzer sollte der Zugriff zu den für den Status erforderlichen Berechtigungen - wie Readonly und Readwrite - ermöglicht werden.

## **Technische Details:**

- 1. Für den WebSphere-Anwendungsserver verwenden wir das Tool wsadmin, um den Status des Anwendungsserver-Knotens zu ermitteln.
- 2. Für WebLogic verwenden wir wlst-Script, um den Status des Anwendungsservers zu erhalten.
- 3. Für TOMCAT verwenden wir JMX zur Verbindung mit dem Anwendungsserver.
- 4. Für JBOSS verwenden wir JBOSS CLI, um den Status der Anwendung zu ermitteln und Aktionen zu starten/stoppen.
- 5. Wenn die Anwendung mit ssl konfiguriert ist, müssen Sie die folgenden Optionen hinzufügen (nur Weblogic AppServer):

-Dweblogic.security.SSL.ignoreHostnameVerification=true

-DwebLogic.nodemanager.sslHostNameVerificationEnabled=false

auf "SET JVM\_ARGS" in der Datei "Oracle\oracle\_common\common\bin \setWlstEnv\_internal.cmd".

**E** Note: Sie werden nicht um eine Bestätigung gebeten, wenn Sie versuchen, Campaign zu starten, zu stoppen oder den Bereitstellungsstatus von Campaign abzurufen.

# <span id="page-43-0"></span>Journey Zustandsprüfung

## **Journey Engine-Zustand**

- 1. Verfügbarkeit: Status gestartet oder gestoppt.
- 2. Starten Sie die Engine neu, starten oder stoppen Sie sie.

Der Status der Engine (gestartet, neu gestartet oder gestoppt) wird auf der Seite "Jobwarteschlange" angezeigt.

- Im Falle eines Engine-Clusters wird der Status jeder Engine angezeigt und der Benutzer kann die Start- und Stopp-Engine auf jedem der Engineknoten ausführen.
	- Nutzung des Engine-Hostsystems: Zeigt das Diagramm CPU- und Resident Set Size (RSS) -Speicherauslastung auf Engine- und Journey-Webanwendungscomputern für alle Betriebssysteme an.

## **Systemnutzung**

- 1. Die Systemnutzung zeigt die CPU-Auslastung und den Speicherverbrauch der Journey Engine und ihren Unterprozess für die letzte Stunde, die letzten 6 Stunden, 12 Stunden, den letzten 1 Tag und die letzten 7 Tage an.
- 2. Unica Director zeigt den RSS-Speicherverbrauch auf dem Bildschirm "Zustandsprüfung" für die Betriebssysteme RHEL Linux / SUSE/ Windows und AIX an.
- 3. Der Speicherverbrauch zeigt den von der Journey Engine (unica\_aclsnr) und seinem Unterprozess (unica\_aolsnr, unica\_acsvr) verwendeten Speicher an.
- 4. Die Systemnutzung hat eine Zoom-Funktion, um die Details der CPU-Auslastung und der Speicherverbrauchsdaten zu überprüfen. Details können durch Ziehen des Mauszeigers auf die jeweilige Zeitleiste erweitert werden.
- 5. Bitte verwenden Sie die Option Zoom zurücksetzen, um die Zoomfunktion aus dem Diagramm zu entfernen.

## **Anmerkungen**

1. Das %CPU Diagramm von Unica Director kann über die 100 %-ige Auslastung hinaus angezeigt werden. Die Berechnung lautet

%CPU = (Gesamte Threads auf allen CPUs / Logische CPU-Kerne) \* 100

Wenn beispielsweise 2 physische CPUs mit jeweils 2 Kernen für insgesamt 4 Kern-CPUs auf dem System vorhanden sind und jeder Kern 2 Threads hat, ergeben sich 4\*2=8 logische CPU-Kerne. Wenn die CPU bei der Engine voll ausgelastet ist, zeigt Unica Director eine Auslastung von 8\*100 = 800 % an

- 2. Das Diagramm der CPU-Auslastung und des Speicherverbrauchs wird nicht automatisch aktualisiert. Zum Aktualisieren klicken Sie auf eines der Zeitfenster von 1 Stunde bis 7 Tage.
- 3. Die Seite Systemnutzung zeigt keine generische Meldung auf der Seite an, nachdem sowohl die Optionen für die Speicherauslastung als auch für den CPU-Verbrauch abgewählt wurden.

## **Verwalten von Engine als Service über HCL Unica Director:**

1. Das Hinzufügen, Aktualisieren oder Löschen einer Engine wird nicht automatisch in den Umgebungsdetails in Unica Director wiedergegeben. Die aktuelle Umgebung muss aus der Menüoption "Umgebung" gelöscht und wieder hinzugefügt werden, damit die aktuellste Engine von Unica Director überwacht wird.

#### **Journey-Datenquelle**

Alle Datenquellen aus der ausgewählten Umgebung werden aufgelistet

Die Konnektivität aller in Platform konfigurierten Datenquellen von allen Journey Analytical Servern werden getestet und angezeigte Verbindungsfehler sollten in den Protokollen wiedergegeben werden. Sie können den Status Ihrer Datenquellen abrufen. Start-/Stopp-Aktionen werden für Datenquellen nicht unterstützt. Bei dieser Konnektivitätsprüfung werden alle Datenquellen unterstützt.

Die folgenden Spalten werden auf dem Bildschirm aufgelistet:

- 1. Datenquellenname
- 2. Typ: Dies ist normalerweise ein Datenquellenvorlagentyp wie Oracle, MariaDB, OneDB, SQL Server.
- 3. DSN-Name: Name des DSN aus der Datenquelle
- 4. JNDI: Der JNDI-Name.

## **Anwendungsbereitstellungen**

Der Webserver-Bildschirm zeigt den Status aller überwachten Webapplikationsserver an und bietet Ihnen die Möglichkeit, die Anwendung zu starten und zu stoppen.

Der Start-/Stopp-Status des Anwendungsservers wird auf der Seite "Jobwarteschlange" angezeigt.

- 1. Server-Host Hostname des Computers, auf dem die Anwendung Server ausgeführt wird.
- 2. Typ Zeigt den Typ des Anwendungsservers an (Websphere / Tomcat / JBOSS).
- 3. Anwendungsname Hiermit wird der Knotenname des Anwendungsservers angezeigt diese Spalte zeigt nur den Wert für Anwendungsserver.
- 4. Details zum Anwendungsbereitstellungsport:
	- Knotenname Zeigt den Knotennamen des WebSphereWebsphere-Anwendungsservers an. z.B. zebra658Node01. **Anwendbar nur auf WebSphere**
- JMX-Port Zeigt den JMX-Port für Tomcat an. **Anwendbar nur für Tomcat**
- Adminport Zeigt den Management-HTTP-/Konsolenport für JBoss an. **Anwendbar nur für JBoss**
- 5. Aktionen : Start / Stopp / Anwendungsstatus abrufen.
	- a. Start- und Stop-Aktion werden in der Jobwarteschlange aktualisiert
	- b. Anwendungsstatus abrufen aktualisiert das Statussymbol mit Zeitstempel

#### **Stopp/Start von Operationen auf WAS-, Tomcat- und JBoss-Cluster**

• Der Start / Stopp-Betrieb der Journey-Anwendung wird von Director für Webserver - Tomcat, JBoss, Websphere unterstützt .

#### **Operation auf Websphere starten**

• Wenn Journey bereits über die Webserver-Konsole gestartet wurde, ändert sich das Statussymbol beim erneuten Start von Unica Director nicht in das Statussymbol 'Ausführung' für Websphere.

#### **Unterstützte Anwendungsserver:**

- IBM Websphere Anwendungsserver Eigenständig
- Tomcat Standalone
- JBOSS Einzelbereitstellung
- 1. Beim Klicken auf eine der Aktionsschaltflächen (Start / Stopp / Status abrufen) werden Sie mit einem Popup-Fenster aufgefordert, Ihre Berechtigungsnachweise (Userid / Kennwort) für das Anwendungsserverprofil einzugeben. Bei einer erfolgreichen Anmeldung werden die entsprechenden Aktionen durchgeführt.
- 2. Der Anwendungsserverstatus wird nicht automatisch angezeigt, wenn der Anwendungsserverknoten zum ersten Mal in der Umgebung hinzugefügt wird. Klicken Sie auf das Symbol " Status abrufen ", um den neuesten Stand der Journey-Anwendung abzurufen
- 3. Das Abrufen des Status und die Start-/Stopp-Aktionen können nur bei der Bereitstellung von Journey-Anwendungen durchgeführt werden. Diese können nicht auf dem Anwendungsserverprofil durchgeführt werden.
- 4. Fügen Sie den folgenden JMX-Parameter für TOMCAT im Tomcat-Setenv-Script hinzu:

Für Tomcat fügen Sie den folgenden Eintrag im setenv-Script hinzu:

– CATALINA\_OPTS=-Dcom.sun.management.jmxremote

-Dcom.sun.management.jmxremote.port=5621

-Dcom.sun.management.jmxremote.ssl=false

-Dcom.sun.management.jmxremote.authenticate=true

-Dcom.sun.management.jmxremote.password.file=../conf/

jmxremote.password -Dcom.sun.management.jmxremote.access.file=../conf/ jmxremote.access

- 1. jmxremote.password: Sie sollte den Benutzernamen und das Kennwort für den Tomcat-Benutzer enthalten. Diese Datei erlaubt nur dem Benutzer, der den Director-Agenten ausführt, und beschränkt den Zugriff auf alle anderen Benutzer.
- 2. jmxremote.access: Sie sollte die Zugriffsrollen für die Tomcat-Benutzer bereitstellen. Für Standardbenutzer sollte der Zugriff zu den für den Status erforderlichen Berechtigungen - wie Readonly und Readwrite - ermöglicht werden.

# **Technische Details:**

- 1. Für den WebSphere-Anwendungsserver verwenden wir das Tool wsadmin, um den Status des Anwendungsserver-Knotens zu ermitteln.
- 2. Für TOMCAT verwenden wir JMX zur Verbindung mit dem Anwendungsserver.
- 3. Für JBOSS verwenden wir JBOSS CLI, um den Status der Anwendung zu ermitteln und Aktionen zu starten/stoppen.

-Dweblogic.security.SSL.ignoreHostnameVerification=true

-DwebLogic.nodemanager.sslHostNameVerificationEnabled=false

auf "SET JVM\_ARGS" in der Datei "Oracle\oracle\_common\common\bin \setWlstEnv\_internal.cmd".

**F** Note: Sie werden nicht um eine Bestätigung gebeten, wenn Sie versuchen, Journey zu starten, zu stoppen oder den Bereitstellungsstatus von Journey abzurufen.

# <span id="page-49-0"></span>Chapter 8. Temporäre Dateien, Tabellen und Protokolldateien bereinigen/herunterladen

# **Zweck**

Die Bereinigungsfunktion des HCL Unica Director ermöglicht die Entfernung verschiedener Protokolle und temporärer Arbeitsaufgaben. Abhängig vom Anwendungstyp, d. H. Kampagne oder Journey, enthält der Bereinigungsbildschirm verschiedene Elemente.

# <span id="page-49-1"></span>Campaign Bereinigung

Campaign Bereinigung umfasst:

- Campaign-Webprotokoll, Listener-Protokoll und nicht erfaßte Dateien.
- Temporäre Tabellen und Dateien von angegebenen Objekten basierend auf dem ausgewählten Objekt und/oder der Datenquelle.
- Temporäre Tabellen und Dateien aus einer bestimmten Datei basierend auf ausgewählten Eingabedateien.
- Bereinigung der Dateien.

Der Administrator kann temporäre Dateien und Tabellen bereinigen, indem er die folgenden Schritte ausführt:

1. Es muss sichergestellt werden, dass kein Ablaufdiagramm ausgeführt wird.

HCLUnicaDirector12\_1\_0\_4UserGuide.pdf | 8 - Temporäre Dateien, Tabellen und Protokolldateien bereinigen/herunterladen | 49

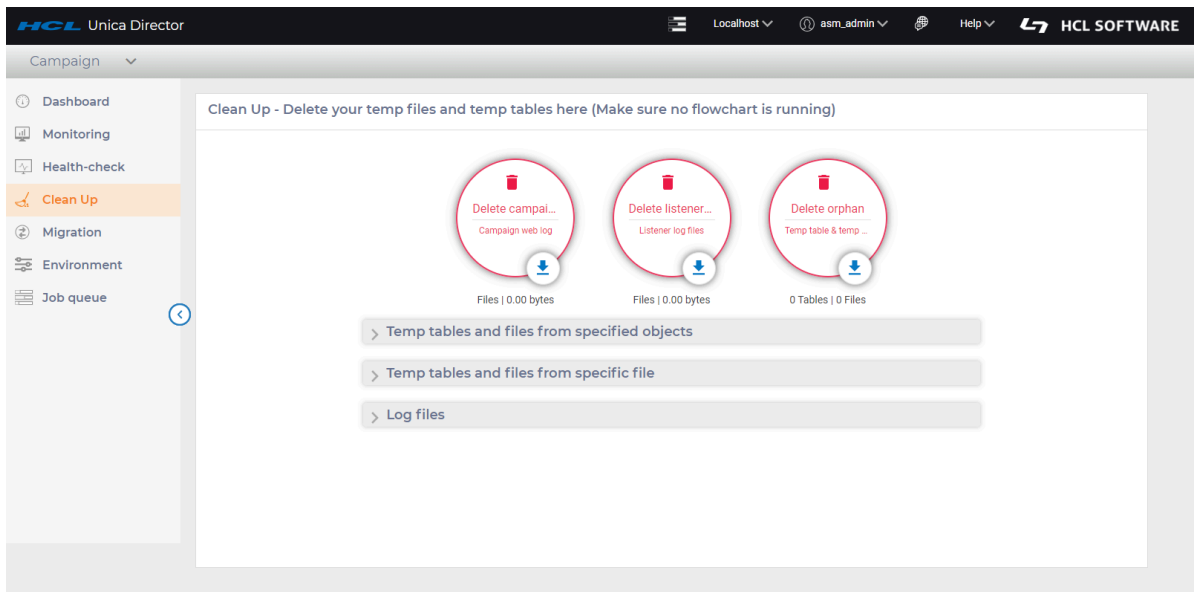

2. Klicken Sie im Campaign-Webprotokoll, in den Listenerprotokolldateien oder nicht erfaßte Dateien auf der Benutzeroberfläche auf das Symbol **Herunterladen**, um die Dateien herunterzuladen, oder klicken Sie auf **Löschen**, um das Campaign-Webprotokoll, die Listenerprotokolldateien oder nicht erfaßte Dateien zu löschen.

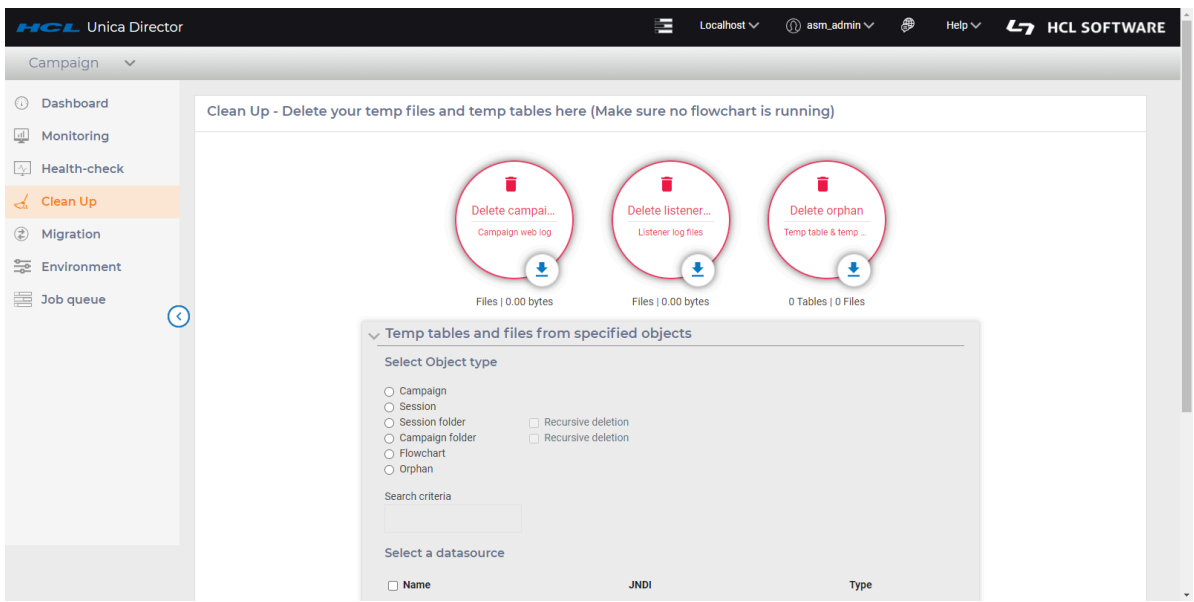

3. Zum Herunterladen oder Löschen von temporären Tabellen und Dateien von bestimmten Objekten wählen Sie im Abschnitt Temporäre Tabellen und Dateien von bestimmten Objekten

- a. Wählen Sie einen Objekttyp aus den Auswahlmöglichkeiten auf dem Bildschirm (Kampagne, Sitzung, Sitzungsordner, Kampagnenordner, Ablaufdiagramm oder nicht erfaßte Dateien).
- b. Wählen Sie Rekursives Löschen, wenn dies für den von Ihnen gewählten Objekttyp zutrifft.
- c. Datenquelle auswählen.
- d. Klicken Sie zum Herunterladen auf Herunterladen oder zum Löschen auf Löschen.

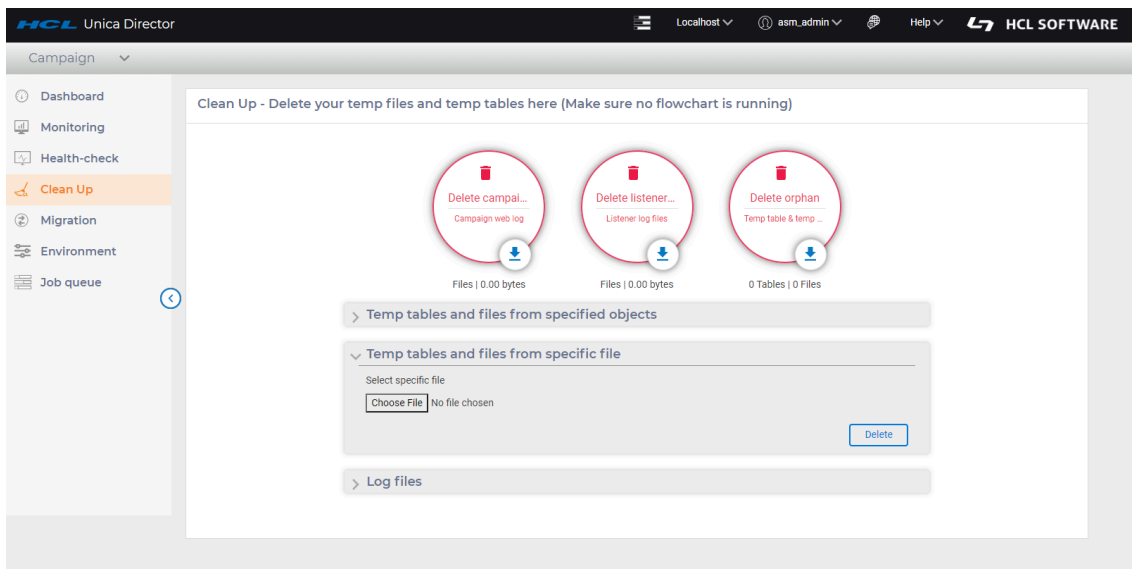

4. Zum Löschen von temporären Tabellen und Dateien aus einer bestimmten Datei wählen Sie im Abschnitt **Temporäre Tabellen und Dateien aus einer bestimmten Datei** die entsprechende Datei aus und klicken auf **Löschen**.

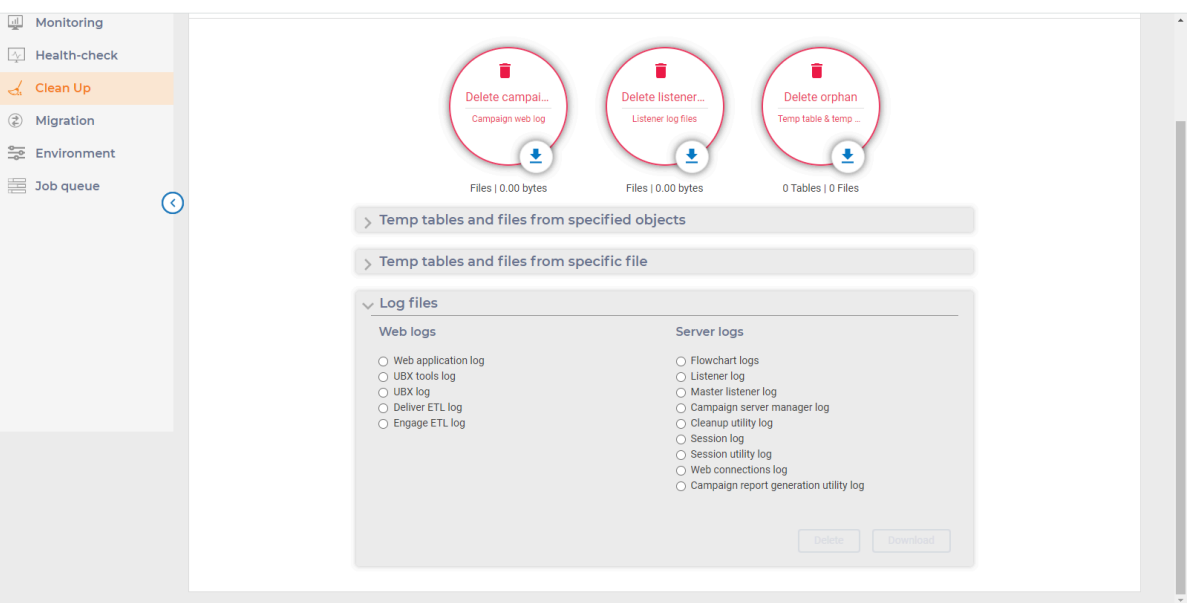

- Zum Herunterladen oder Löschen von Protokolldateien wählen Sie im Abschnitt **Protokolldateien** die **Webprotokolle** aus dem **Webanwendungsprotokoll, UBX-Tools-Protokoll, UBX-Protokoll, Unica Deliver ETL-Protokoll oder dem Engage ETL-Protokoll** aus.
- Wählen Sie im Abschnitt **Protokolldateien** eines der **Ablaufdiagrammprotokolle, Listener-Protokolle, Master-Listener-Protokolle, Campaign Server Manager-Protokolle, Bereinigungsdienstprogrammprotokolle, Sitzungsprotokolle, Sitzungsdienstprogrammprotokolle, Webverbindungsprotokolle oder Kampagnenberichterstellungs-Dienstprogrammprotokolle** aus. In bestimmten Fällen werden Sie aufgefordert, die genaue Datei über ein Popup-Fenster auszuwählen und zur Verfügung zu stellen
- Klicken Sie zum Herunterladen auf **Herunterladen** oder zum **Löschen** auf Löschen.

**F.** Note: In bestimmten Fällen, in denen Sie temporäre Dateien bereinigen müssen, haben Sie die Möglichkeit, bestimmte zu bereinigende Dateien über die Benutzerschnittstelle auszuwählen (Ablaufdiagramm). Ein Backup dieser Dateien ist nicht erforderlich.

Die folgenden Protokolldateien können bereinigt werden:

- Protokolle von Ablaufdiagrammen
- Webanwendungsprotokoll
- Unica Deliver ETL-Protokoll
- Importfehlerprotokoll
- Engage-ETL-Protokoll
- Listenerprotokoll
- Protokoll des Master-Listeners
- Protokoll des Campaign-Server-Managers
- Protokoll des Bereinigungsdienstprogramms
- Protokoll des Sitzungsdienstprogramms
- Sitzungsprotokoll
- UBX-Protokoll
- Protokoll der Webverbindungen
- UBX-Tool-Protokoll

**E.** Note: Wenn die Protokolldateien auf keinem der Unica Campaign Webapplikations- oder Unica Campaign Listener-Computer vorhanden sind, wird auf der Benutzeroberfläche keine Warnmeldung über fehlende Protokolldateien angezeigt, mit dem Hinweis, dass Sie die heruntergeladenen Protokolle anhand des Namens der Zip-Datei identifizieren können.

# <span id="page-53-0"></span>Journey Bereinigung

Melden Sie sich bei einer Umgebung an, die über eine Journey-Anwendung verfügt. Wählen Sie im Anwendungs-Dropdown oben links die Option Journey aus. Dadurch werden alle für die Journey verfügbaren Optionen geöffnet.

Klicken Sie in der linken Menüleiste auf **Bereinigen**.

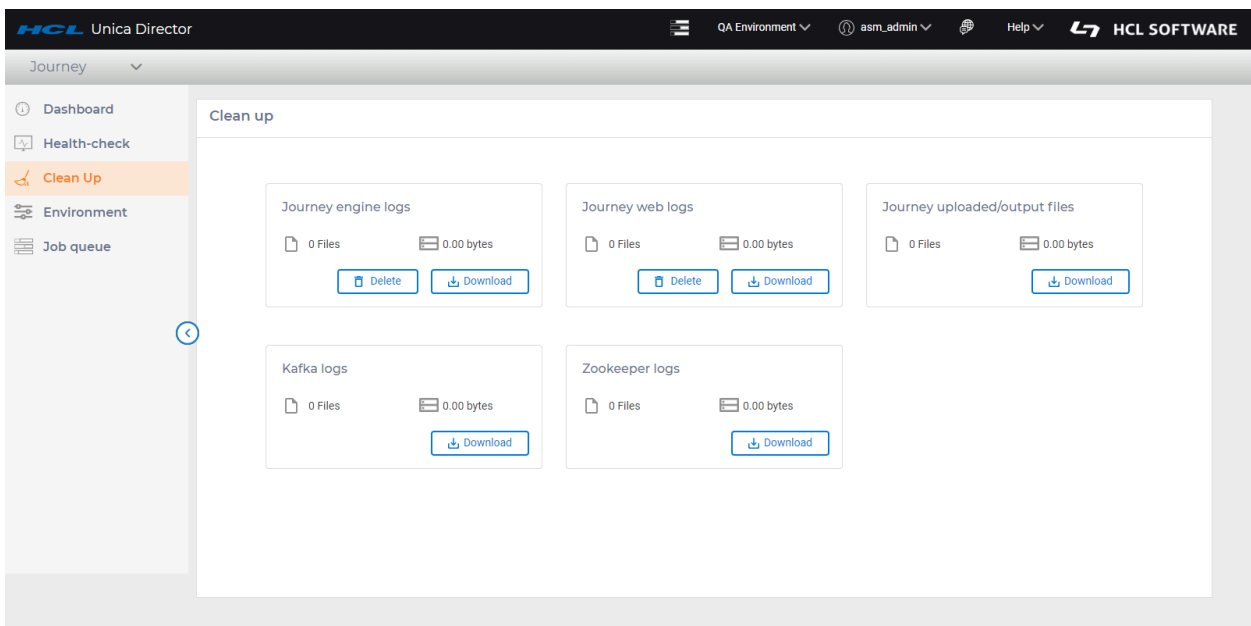

**Note:** Benutzer können die Journey-Engineprotokolle und Journey-Webprotokolle löschen.

Die Journey-Bereinigung verfügt über die folgenden Optionen:

- 1. Journey Engineprotokolle
	- Engineprotokolle erfassen die Arbeit der Engineanwendung, wie im Protokoll zu finden. Level definiert (INFO, WARN, DEBUG), Dateien werden auf Rollover-Basen mit jeder Dateigröße von 50 MB erstellt (kann in LOG4j2.xml geändert werden).
	- Engineprotokolle enthalten alle Informationen zu Ausnahmen und Informationen im Zusammenhang mit der Verarbeitung von Zielgruppendaten.

Der Pfad der Engineprotokolle muss in der Datei log4j2.xml unter dem Ordner conf in Engine Home definiert werden. Die **APP\_ROOT\_LOG** enthält den Wert, der den Pfad zum Erstellen von Protokollen definiert.

a. Löschen - Beim Klicken auf die Schaltfläche "Löschen" werden alle Dateien außer der aktuellen Protokolldatei von der Position gelöscht, sobald die Dateien gelöscht wurden, können sie nicht wiederhergestellt werden.

b. Herunterladen - Der Benutzer kann Protokolle der Journey-Engine herunterladen. Nach dem Klicken auf **Herunterladen** wird ein Job ausgelöst und dem Benutzer eine Benachrichtigung angezeigt. Siehe folgenden Screenshot.

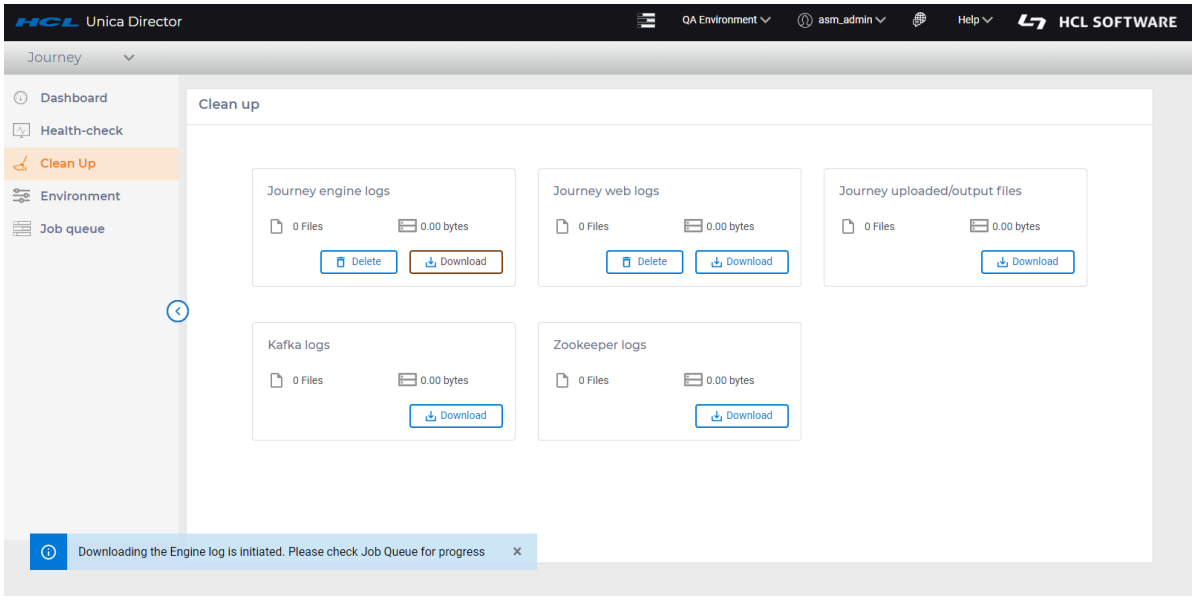

Um die Dateien herunterzuladen, muss der Benutzer zur Seite Jobwarteschlange navigieren, auf der der aktuelle Status der ergriffenen Aktion angezeigt wird. Sobald der Download verfügbar ist, kann der Benutzer einen Link auf der Seite der Jobwarteschlange sehen, von der aus er die Protokolle herunterladen kann.

- 2. Journey-Webprotokolle
	- Webprotokolle erfassen die Arbeit der Webanwendung(en) wie im Protokoll zu finden. Level definiert (INFO, WARN, DEBUG), Dateien werden auf Rollover-Basen mit jeder Dateigröße von 50 MB erstellt (kann in LOG4j2.xml geändert werden).
	- Webprotokolle enthalten alle Informationen zu Ausnahmen und Informationen im Zusammenhang mit der Verarbeitung von Benutzeraktivitäten.

Der Pfad der Webprotokolle muss in der Datei log4j2.xml unter dem Ordner conf in Web Home definiert werden. Die **APP\_ROOT\_LOG** enthält den Wert, der den Pfad zum Erstellen von Protokollen definiert.

a. Löschen - Beim Klicken auf die Schaltfläche "Löschen" werden alle Dateien außer der aktuellen Protokolldatei von der Position gelöscht. Sobald die Dateien gelöscht wurden, können sie nicht mehr wiederhergestellt werden.

b. Herunterladen - Der Benutzer kann die Journey-Webprotokolle herunterladen. Nachdem Sie auf "Herunterladen" geklickt haben, wird ein Job ausgelöst und dem Benutzer eine Benachrichtigung angezeigt.

Um die Dateien herunterzuladen, muss der Benutzer zur Seite Jobwarteschlange navigieren, auf der der aktuelle Status der Aktion angezeigt wird. Sobald der Download verfügbar ist, kann der Benutzer einen Link auf der Seite der Jobwarteschlange sehen, von der aus er die Protokolle herunterladen kann.

- c. Dateigröße und Dateianzahl Auf der Bereinigungsseite können Benutzer die Anzahl der Dateien und ihre Größe sehen.
- 3. Upload-/Ausgabedateien für Journey

Journey verfügt über eine Eigenschaft

spring.entity.files.upload.defaultPath, die verwendet wird, um den Pfad hochgeladener Dateien zu konfigurieren (z. B. Entrysource-Dateien). Mit dieser Funktion kann der Benutzer die Anzahl der Dateien erhalten oder die Dateien herunterladen.

4. Kafka-Protokolle

Für Version 12.1.0.4 ist nur eine Instanz von Kakfa pro Anwendung anwendbar.

Dies sind die Kafka-Server- und Controller-Protokolle mit unterschiedlichen Protokollebenen und Dateien, die auf Rollover-Basis neu erstellt wurden. Muster, Protokollebene und Rollover können in der Datei log4j.properties im Verzeichnis Config geändert werden.

Für Version 12.1.0.4 wird angenommen, dass Protokolle an ihrem Standardspeicherort generiert werden, d. H. im Protokollverzeichnis auf der App-Startseite. Führen Sie die folgenden Vorgänge für Dateien aus.

- a. Dateigröße und Dateizähler Zeigt auch die Anzahl der Dateien und deren Größe an.
- b. Herunterladen Sie können Kakfa-Protokolle herunterladen. Nach dem Klicken auf **Herunterladen** wird ein Job ausgelöst und dem Benutzer eine Benachrichtigung angezeigt.

Um die Dateien herunterzuladen, muss der Benutzer zur Seite Jobwarteschlange navigieren, auf der der aktuelle Status der Aktion angezeigt wird. Sobald

der Download verfügbar ist, kann der Benutzer einen Link auf der Seite der Jobwarteschlange sehen, von der aus er die Protokolle herunterladen kann.

#### 5. Zookeeper-Protokolle

Für Version 12.1.0.4 ist nur eine Instanz von Zookeeper pro Anwendung anwendbar.

Hierbei handelt es sich um die Zookeeper-Serverprotokolle mit unterschiedlichen Protokollebenen, die bei einem Rollover neu erstellt werden. Wenn die App-Startseiten für Kafka und Zookeeper identisch sind, gehen wir davon aus, dass die Protokolle am selben Speicherort wie bei Kafka generiert werden, d. H. im Protokollverzeichnis im App-Startseiten-Pfad. Wenn die App-Startseite für Kafka und Zookeeper nicht identisch ist, bedeutet dies, dass Zookeeper eigenständig ist. In diesem Fall lesen wir die Protokolle von dem Speicherort, der für Schlüssel zookeeper.log.dir im Verzeichnis log4j.properties im Verzeichnis conf angegeben ist.

Muster, Protokollebene und Rollover können im selben Verzeichnis log4j.properties geändert werden. Führen Sie die folgenden Vorgänge für Dateien aus.

- a. Dateigröße und Dateizähler Zeigt auch die Anzahl der Dateien und deren Größe an.
- b. Herunterladen Benutzer kann Zookeeper-Protokolle herunterladen. Nach dem Klicken auf **Herunterladen** wird ein Job ausgelöst und dem Benutzer eine Benachrichtigung angezeigt.

Um die Dateien herunterzuladen, muss der Benutzer zur Seite Jobwarteschlange navigieren, auf der der aktuelle Status der Aktion angezeigt wird. Sobald der Download verfügbar ist, kann der Benutzer einen Link auf der Seite der Jobwarteschlange sehen, von der aus er die Protokolle herunterladen kann.

# <span id="page-58-0"></span>Chapter 9. Jobwarteschlange

# **Zweck**

Die Option "Jobwarteschlange" in der linken Menüleiste führt zur Seite "Jobwarteschlange". Sie zeigt den Status der Aktionen durch die angemeldete Benutzerkennung an. Die Operationen von HCL Unica Director sind asynchron und werden in der Jobwarteschlange gemeldet. Sobald die Aktionen abgeschlossen sind, sehen Sie den Status der durchgeführten Aktionen und die Details des Ergebnisses. Die Jobwarteschlange zeigt auch alle Fehler an, die bei einer ausgeführten Aktion aufgetreten sind, und es werden Ihnen Fehlerinformationen oder Hinweise darauf gegeben, wo Sie zusätzliche Informationen erhalten können.

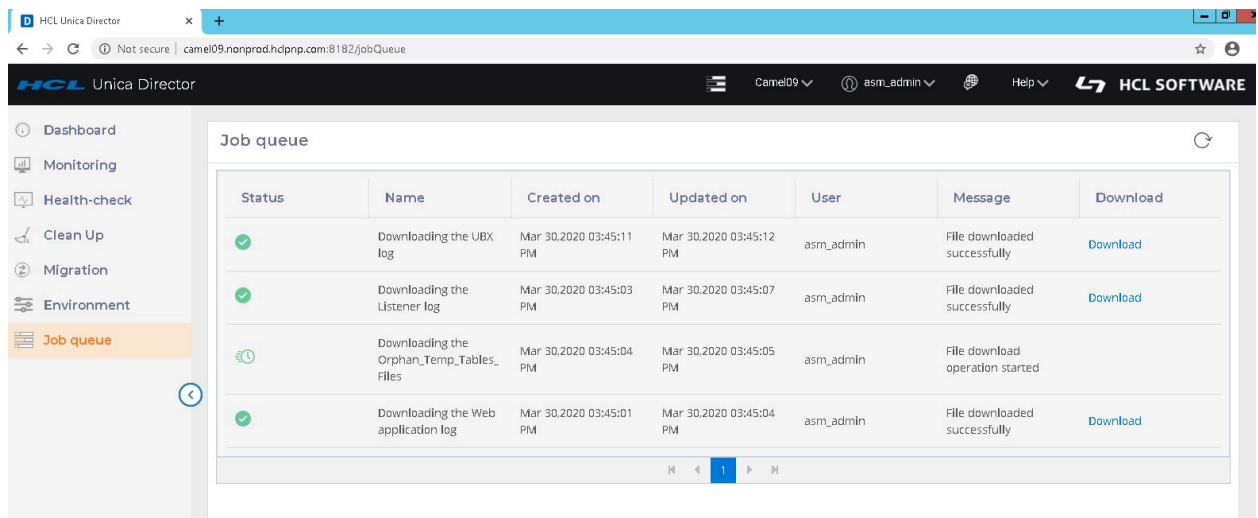

Die Seite der Jobwarteschlange listet Status, Name, Erstellt am, Aktualisiert am, Benutzer, Name, Nachricht und Herunterladen auf.

# **Informationen zur Jobwarteschlangenliste**

• **In der Jobwarteschlange protokollierte Operationen**: Die folgenden Operationen

werden in der Jobwarteschlange protokolliert:

- Von der Seite Zustandsüberprüfung:
	- Campaign- /Journey-Engine Starten / Stoppen / Neustart
	- Anwendung Start / Stopp
- Seite bereinigen:
	- Campaign- /Journey-Engine-Webprotokoll Löschen / Herunterladen
	- Campaign-/Journey-Engineprotokoll Löschen / Herunterladen
	- Nicht erfaßte Tabellen und Dateien Löschen / Herunterladen
	- Temporäre Tabellen und Dateien von angegebenen Objekten Löschen / Herunterladen
	- Temporäre Tabellen und Dateien aus spezifischen Dateien Löschen/ Herunterladen
	- Protokolldateien:
- Webanwendungsprotokoll Löschen/Herunterladen
- UBX-Tools-Protokoll Löschen/Herunterladen
- UBX-Protokoll Löschen / Herunterladen
- eMesage ETL-Protokoll Löschen / Herunterladen
- Enagage ETL-Protokoll Löschen / Herunterladen
- Ablaufdiagrammprotokoll Löschen / Herunterladen
- Listenerprotokoll Löschen / Herunterladen
- Master-Listenerprotokoll Löschen / Herunterladen
- Campaign Server Manager-Protokoll Löschen/Herunterladen
- Campaign-Dienstprogrammprotokoll Löschen/Herunterladen
- Sitzungsprotokoll Löschen / Herunterladen
- Protokoll des Sitzungsdienstprogramms Löschen / Herunterladen
- Webverbindungsprotokoll Löschen/Herunterladen
- Dienstprogrammprotokoll zur Erstellung von Campaign Reports Löschen/ Herunterladen
- Von Journey hochgeladene/ausgegebene Dateien Herunterladen
- Kafka-Protokolle Herunterladen
- Zookeeper-Protokolle Herunterladen

**Aktionendie nicht in der Jobwarteschlange aufgezeichnet sind:**: Die folgenden Aktionen werden nicht in der Jobwarteschlange gemeldet:

- Von der Seite Zustandsüberprüfung:
	- Verbindung zur Datenquelle

# ◦ Zugriff auf den Status der Anwendungsbereitstellung

**Download**-Link: Sie können über einen Download-Link Protokolle für Ihre Benutzeraktionen für Jobs in der jeweiligen Jobwarteschlange herunterladen.

**Benutzeraktionen, die in der aktuell ausgewählten Umgebung ausgeführt werden:**: Die Jobwarteschlange zeigt alle Benutzeraktionen an, die in der aktuell ausgewählten Umgebung ausgeführt werden.

**Schaltfläche "Aktualisieren":** Sie können die Seite "Jobwarteschlange" aktualisieren, um den neuesten Status der in der Unica Director-Anwendung durchgeführten Benutzeraktionen anzuzeigen.

**Anmerkung:** Jobwarteschlangenseite wird nicht automatisch aktualisiert.

# <span id="page-61-0"></span>Chapter 10. Migration

# **Zweck**.

Unterstützung der Migration einer Kampagne, einer Sitzung oder eines Ablaufdiagramms von einer Umgebung in eine andere Die Migrationsoption ist nur für Campaign verfügbar.

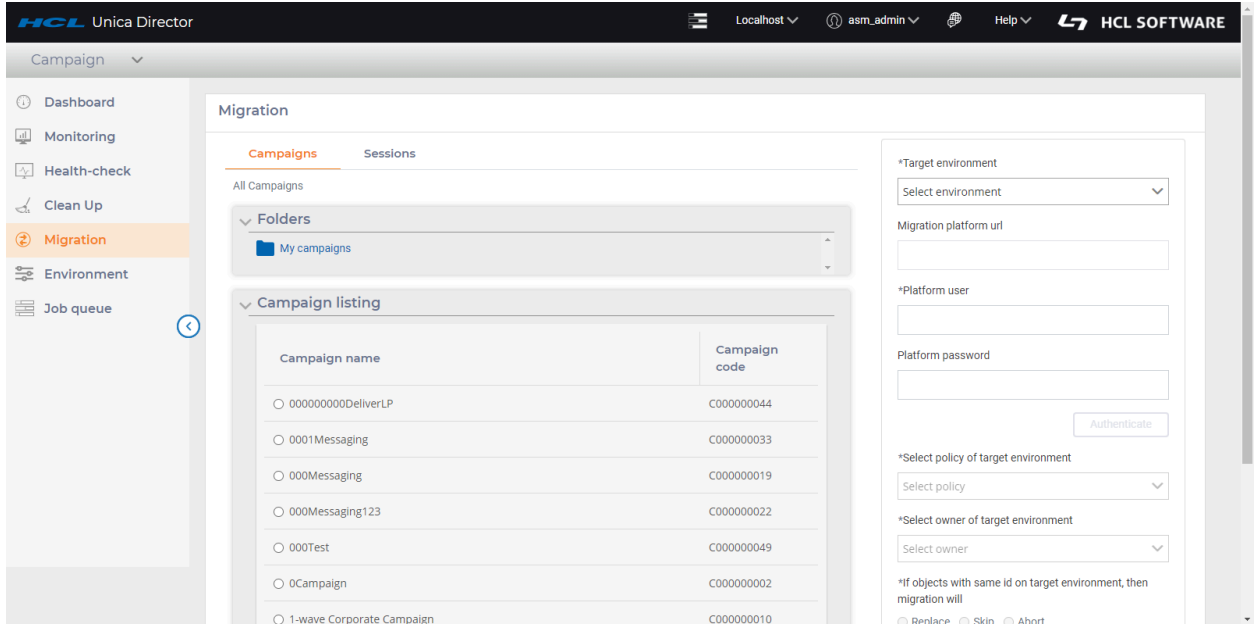

- 1. Klicken Sie im linken Navigationsbereich von HCL Unica Director auf **Migration**.
- 2. Auf den Registerkarten **Kampagnen** oder **Sitzungen** können Sie eine Kampagne oder Sitzung aus der vollständigen Liste aller Kampagnen oder Sitzungen unter den jeweiligen Abschnitten **Kampagnenliste** oder **Sitzungsliste** auswählen.
- 3. Sie können die Kampagne oder Sitzung aus der Liste der **Ordner** auswählen. Nach der Auswahl eines Ordners werden die Sektionen **Kampagnenlisten** oder **Sitzungslisten** ausgefüllt.
- 4. Wählen Sie die Kampagne oder Sitzung aus, die Sie migrieren möchten.
- 5. Wählen Sie die **Zielumgebung** aus. Die **Url für Migration Marketing Platform** ist automatisch gefüllt.
- 6. Geben Sie den **Unica Platform-Benutzer und das Unica Platform-Kennwort** ein und klicken Sie auf **Authentifizieren**.
- 7. Wählen Sie nach der Authentifizierung die unter **Richtlinie der Zielumgebung auswählen**aufgelistete Richtlinie
- 8. Wählen Sie den richtigen Besitzer unter **Besitzer der Zielumgebung auswählen.**
- 9. Wählen Sie die entsprechende Option **Wenn Objekte mit derselben ID in der Zielumgebung vorhanden sind, wird die Migration**
- 10. Klicken Sie auf **Migrieren**.

## **Wichtiger Hinweis:**

Stellen Sie sicher, dass Sie zuerst eine Kampagne oder Sitzung auswählen und migrieren, erst dann können Ablaufdiagramme dieser Kampagnen/Sitzungen migriert werden. Ein Benutzer kann auch mehrere Ablaufdiagramme auf einmal migrieren, indem er mehrere Ablaufdiagramme auswählt.

Der Migrationsstatus kann unter Jobwarteschlange angezeigt werden.

## **Verwalten doppelter Objekte**

Für das Verwalten doppelter Objekte (tritt auf, wenn ein ID-Konflikt besteht) muss eine der folgenden Optionen ausgewählt werden. (wenn ein ID-Konflikt vorliegt):

- 1. abbrechen Die Migration wird abgebrochen, wenn ein doppeltes Objekt gefunden wird.
- 2. ersetzen Das zu migrierende Objekt wird das doppelte Objekt auf dem Zielsystem ersetzen.
- 3. überspringen Das Objekt auf dem Zielsystem wird beibehalten und die Migration des Objekts auf dem Quellsystem wird übersprungen.

Bei der Migration werden Daten (wie Kampagnen, Ablaufdiagramme, Sitzungsinformationen, Trigger, benutzerdefinierte Makros usw.) in die Systemtabellen importiert. Während des Imports prüft der Migrationsprozess die Vorexistenz der einzelnen Komponenten auf dem Zielsystem. Der Prozess prüft die interne Kampagnen-ID des Objekts auf Eindeutigkeit. Wenn sie nicht eindeutig ist, wird das Objekt ersetzt. Bei einer Ersetzung der Kampagne werden alle mit der bestehenden Kampagne verbundenen Daten auf dem Zielserver entfernt und die neue Kampagne importiert.

Wenn Sie wissen, dass ein Objekt, z.B. eine Kampagne, eine Sitzung oder ein Angebot, bereits vor der Migration auf dem Zielsystem vorhanden ist, sollten Sie in Erwägung ziehen, das betreffende Objekt zu löschen, bevor Sie die Migration ausführen, um jeglichen Konflikt bei den migrierten Objekten zu vermeiden.

#### **Beachten Sie unbedingt die folgenden Hinweise, bevor Sie die Option Ersetzen wählen:**

Wenn Sie die Option "Ersetzen" wählen, würde die Migration alle identifizierten identischen Objekte ersetzen. Es wird dringend empfohlen, die vorhandenen Objekte zu überprüfen, bevor Sie die Option "Ersetzen" verwenden, da dadurch alle Verweise auf bestehende Kampagnen / Sitzungen / Ablaufdiagramme aufgehoben und durch die neu importierten Objekte ersetzt werden.

Wenn Sie die Option "Ersetzen" wählen, vergewissern Sie sich, dass das ausgewählte Objekt in der Zielumgebung nicht vorhanden ist. Andernfalls wird es ersetzt und alle anderen Objekte (z.B. Ablaufdiagramme) werden dann dem migrierten Objekt zugeordnet.

Zum Beispiel: Es gibt eine Kampagne auf dem Zielsystem mit der ID = 6, und ihr sind drei Ablaufdiagramme zugeordnet. Wenn ein Benutzer eine Kampagne migriert, deren ID mit der der Zielumgebung identisch ist, d.h. 6, und die Ersetzungsoption auswählt, werden der neu migrierten Kampagne nach der Migration drei Ablaufdiagramme zugeordnet, die sich nicht in der Quellumgebung befanden.

## **Migration von Kampagnen/Ablaufdiagrammen**

#### **Anmerkung:**

- 1. HCL Unica Director unterstützt nicht die Migration von Kampagnen/Ablaufdiagrammen, sofern Plan und Campaign integriert sind. Mit dieser Integration können Sie die Migration von Sitzungen und Sitzungsablaufdiagrammen nutzen. Benutzer erhalten die Fehlermeldung " Kampagnenliste: Ungültige Eingabe für die API", wenn sie auf der Migrationsseite auf "Kampagnenprojekt" klicken. Dieser Fehler kann ignoriert werden, da wir die bei eingeschalteter Plan- und Kampagnenintegration die Migration von Kampagnen nicht unterstützen.
- 2. Das Ablaufdiagramm wird nicht migriert, wenn der Name der Kampagne/Sitzung umbenannt wird und das Ablaufdiagramm nach der Umbenennung nicht bearbeitet/ gespeichert wird. Die Problemumgehung besteht darin, dass der Benutzer ein Ablaufdiagramm öffnen und speichern muss, damit auch der .ses-Dateiname aktualisiert wird.
- 3. Wenn die "Web-Zugriffskontrolle"-Anmeldemethode mit Unica Platform konfiguriert ist, erhöhen Sie den Wert für die "Token-Lebensdauer"-Einstellung von "Affinium | Verwaltung | Verschiedenes" der Platform auf einen Wert von mehr als 15 Sekunden, z.B: 9999 , damit die Migration in HCL Unica Director funktioniert.
- 4. Dieselben Benutzerdatenquellen mit exakt demselben Namen wie die Quell-Kampagnenumgebung sollten auch in der Ziel-Kampagnenumgebung konfiguriert werden, da sonst die Tabellenzuordnung des migrierten Ablaufdiagramms nicht funktioniert und alle Prozessboxen unkonfiguriert angezeigt werden.
- 5. Unica Director verwendet das Campaign-Dienstprogramm unica\_acsesutil für die Migration, falls bei der Migration mit Unica Director ein Fehler aufgetreten ist, kann der Benutzer unica\_acsesutil.log für weitere Informationen unter <Campaign\_home>/logs/ unica\_acsesutil.log überprüfen

**F.** Note: Die Migration der Journey wird nicht unterstützt.

# <span id="page-65-0"></span>Chapter 11. Lokalisierungsunterstützung

Der HCL Unica Director und das dazugehörige Installationsprogramm unterstützen die folgenden Sprachen.

- 1. Englisch (Vereinigte Staaten)
- 2. Englisch (Großbritannien)
- 3. Französisch
- 4. Deutsch
- 5. Spanisch
- 6. Italienisch
- 7. Japanisch
- 8. Koreanisch
- 9. Portugiesisch (Brasilien)
- 10. Russisch
- 11. Vereinfachtes Chinesisch
- 12. Traditionelles Chinesisch

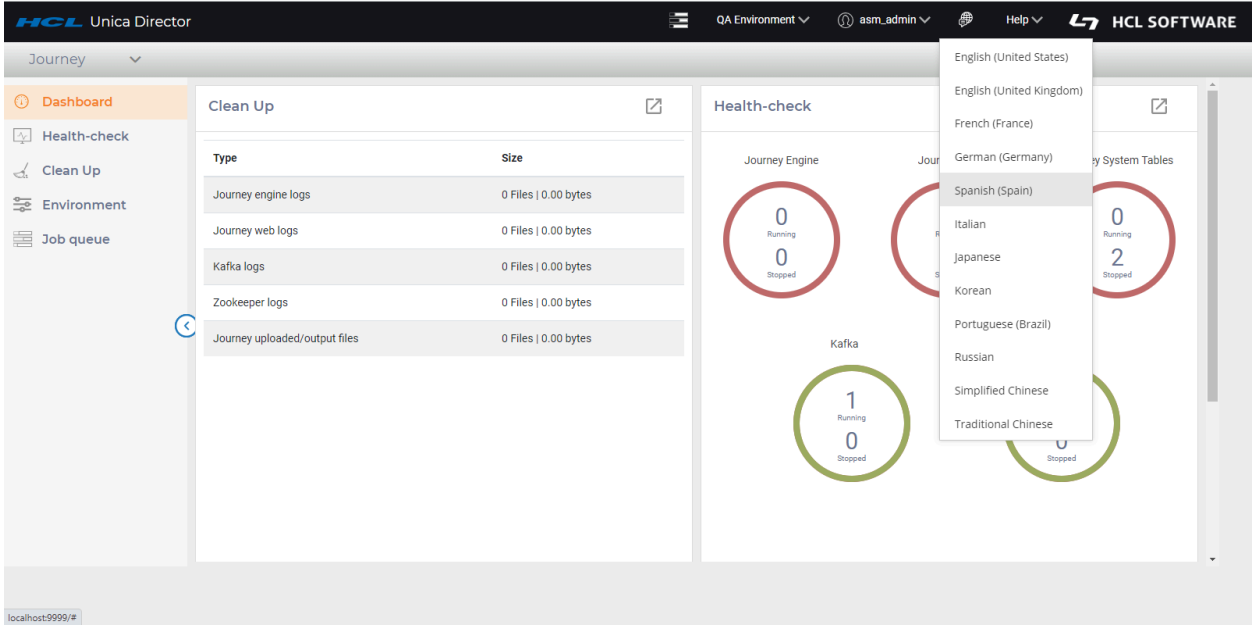

Wenn Sie das Symbol 'Sprache ändern' in der oberen rechten Ecke von HCL Unica Director anklicken, können Sie die gewünschte Sprache einstellen

**F** Note: Es wird dringend empfohlen, dieselbe Sprache wie bei Ihrer Campaign-Installation zu verwenden

# <span id="page-67-0"></span>Chapter 12. Fehlerbehebung

# **Ausführungsstatus des Ablaufdiagramms wurde nicht an HCL Unica Director übermittelt.**

Unter den nachfolgend beschriebenen Umständen wird der Status der Ablaufplanausführung an Unica Director nicht übermittelt.

- 1. Beenden des Serverprozesses.
- 2. Beenden des Listeners und Entfernen des Ablaufdiagramms der aktiven Sitzungen vom Listener.
- 3. Löschen Sie Zeitpläne, während das Ablaufdiagramm ausgeführt wird ... und so weiter.

Auf diese Weise können Ablaufdiagramme als in Ausführung befindlich angezeigt werden, auch wenn sie abgeschlossen oder fehlgeschlagen sind. Um dies zu korrigieren, führen Sie bitte die folgenden Schritte in solchen Szenarien durch:

- 1. Melden Sie sich beim HCL Unica Director an.
- 2. Klicken Sie auf Überwachen.
- 3. Fahren Sie mit der Maus über das ''laufende'' Ablaufdiagramm, das als abgeschlossen/ nicht abgeschlossen angezeigt wird.
- 4. Notieren Sie sich die RunID und die Ablaufdiagramm-ID eines solchen Ablaufdiagramms. Beispiel runId= 124504 &flowchartId=3455.
- 5. Diese Informationen erhalten Sie auch, wenn Sie auf das Ablaufdiagramm klicken und das detaillierte Ausführungsfenster öffnen. In der Adressleiste wird etwas Ähnliches wie http://<HOST>:<PORT>/process-box?runId= 124504&flowchartId=3455. angezeigt.
- 6. Verwenden Sie die RunID in den folgenden Abfragen, überprüfen Sie dieses SQL-Script mit Ihrem DBA, machen Sie ein Backup der Unica Director-Datenbank und führen Sie anschließend Folgendes aus:
	- db2 " delete from AO\_PROCESSRUNEVENTS where RUN\_ID= 124504"
	- db2 " delete from AO\_processruninfo where RUN\_ID= 124504"
	- db2 " delete from AO\_RUNINFO where RUN\_ID = 124504"